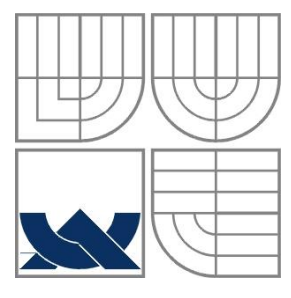

## VYSOKÉ UČENÍ TECHNICKÉ V BRNĚ BRNO UNIVERSITY OF TECHNOLOGY

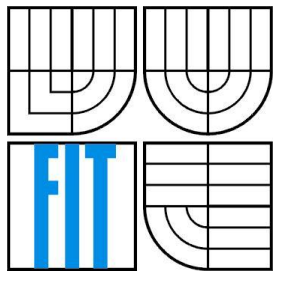

## FAKULTA INFORMAČNÍCH TECHNOLOGIÍ ÚSTAV POČÍTAČOVÝCH SYSTÉMŮ

FACULTY OF INFORMATION TECHNOLOGY DEPARTMENT OF COMPUTER SYSTEMS

## WEBOVÉ ROZHRANÍ SYSTÉMU PRO ANALÝZU DOKUMENTŮ

WEB INTERFACE FOR A DOCUMENT ANALYSIS SYSTEM

BAKALÁŘSKÁ PRÁCE BACHELOR'S THESIS

AUTOR PRÁCE OLGA MIRSKÁ AUTHOR

**SUPERVISOR** 

VEDOUCÍ PRÁCE ING. RADEK BURGET, PH.D.

BRNO 2016

## **Abstrakt**

Tato bakalářská práce popisuje návrh a realizaci webového rozhraní systému pro analýzu internetových dokumentů na základě existující desktopové aplikace FITLayout Framework. Práce je rozdělena na teoretickou a praktickou část. V teoretické části jsou popsány použité technologie pro tvorbu dynamických webových stránek. Praktická část se zabývá návrhem řešení a popisem implementace jednotlivých funkcí webové aplikace FITLayout. V závěru jsou uvedeny výsledky testování funkcí webové aplikace a jejich porovnání s funkcemi FITLayout Framework.

## **Abstract**

This Bachelor's thesis describes the design and implementation of a web interface for a internet documents analysis system based on existing desktop application FITLayout Framework. The work is divided into theoretical and practical part. The theoretical part describes the technologies used for creating dynamic web pages. The practical part is dedicated to description of design solution and implementation of particular functions of the web application FITLayout. In conclusion the testing results of the web application's functions and their comparation with functions of FITLayout Framework are presented.

## **Klíčová slova**

FITLayout Framework, HTML, CSS, Bootstrap, JavaScript, jQuery, Java EE, Eclipse, Apache Tomcat, dynamická webová stránka, webová aplikace

## **Keywords**

FITLayout Framework, HTML, CSS, Bootstrap, JavaScript, jQuery, Java EE, Eclipse, Apache Tomcat, dynamic web page, web application

## **Citace**

Mirská Olga: Webové rozhraní systému pro analýzu dokumentů, bakalářská práce, Brno, FIT VUT v Brně, 2016

## **Webové rozhraní systému pro analýzu dokumentů**

## **Prohlášení**

Prohlašuji, že jsem tuto bakalářskou práci na téma Webové rozhraní systému pro analýzu dokumentů vypracovala samostatně pod vedením Ing. Radka Burgeta, Ph.D. Uvedla jsem všechny literární prameny a publikace, ze kterých jsem čerpala.

> ……………………… Olga Mirská 16. května 2016

## **Poděkování**

Ráda bych poděkovala svému vedoucímu práce Ing. Radkovi Burgetovi, Ph.D. za věnovaný čas a odbornou pomoc při vypracovávání mé bakalářské práce.

© Olga Mirská, 2016

*Tato práce vznikla jako školní dílo na Vysokém učení technickém v Brně, Fakultě informačních technologií. Práce je chráněna autorským zákonem a její užití bez udělení oprávnění autorem je nezákonné, s výjimkou zákonem definovaných případů.*

# Obsah

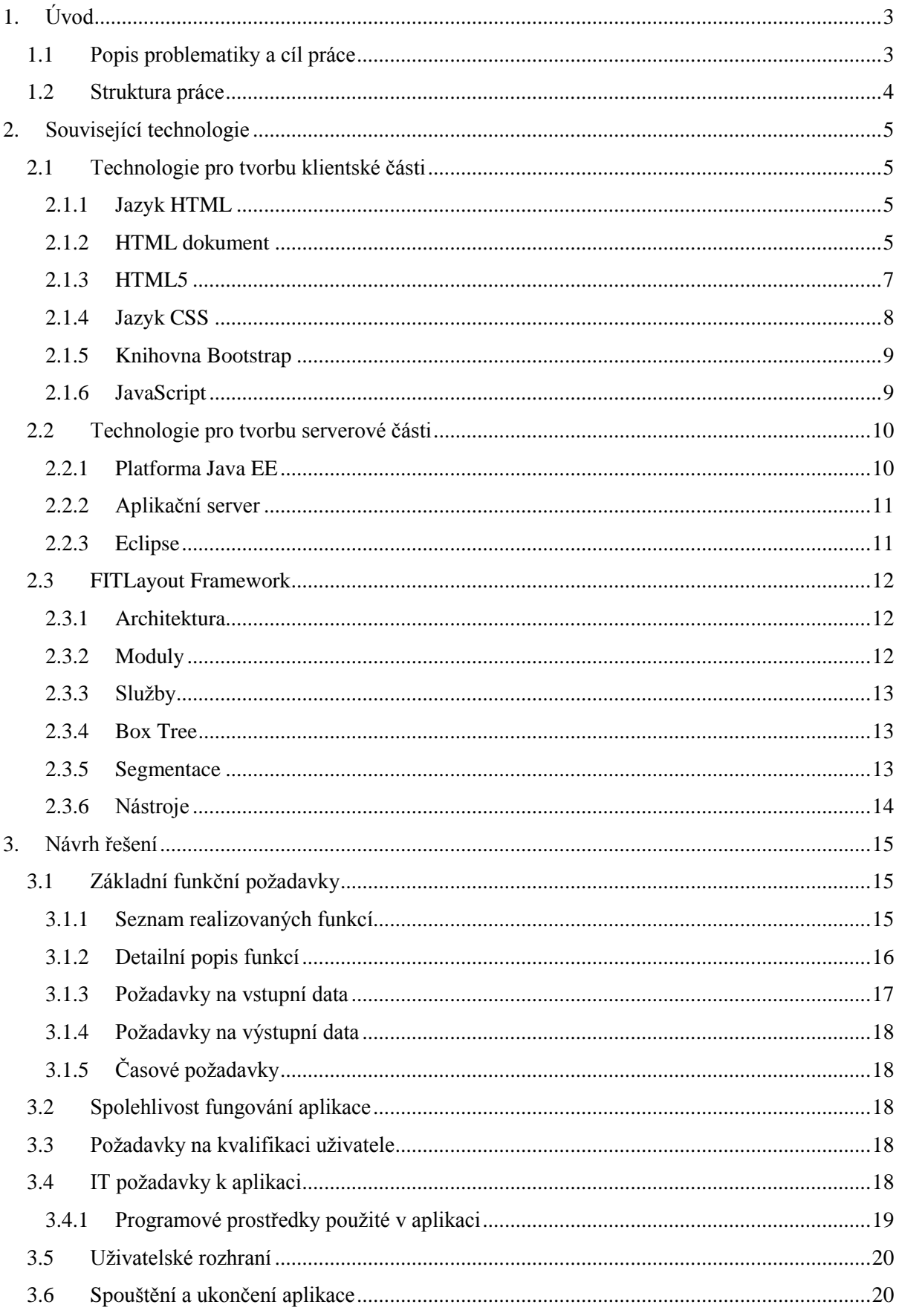

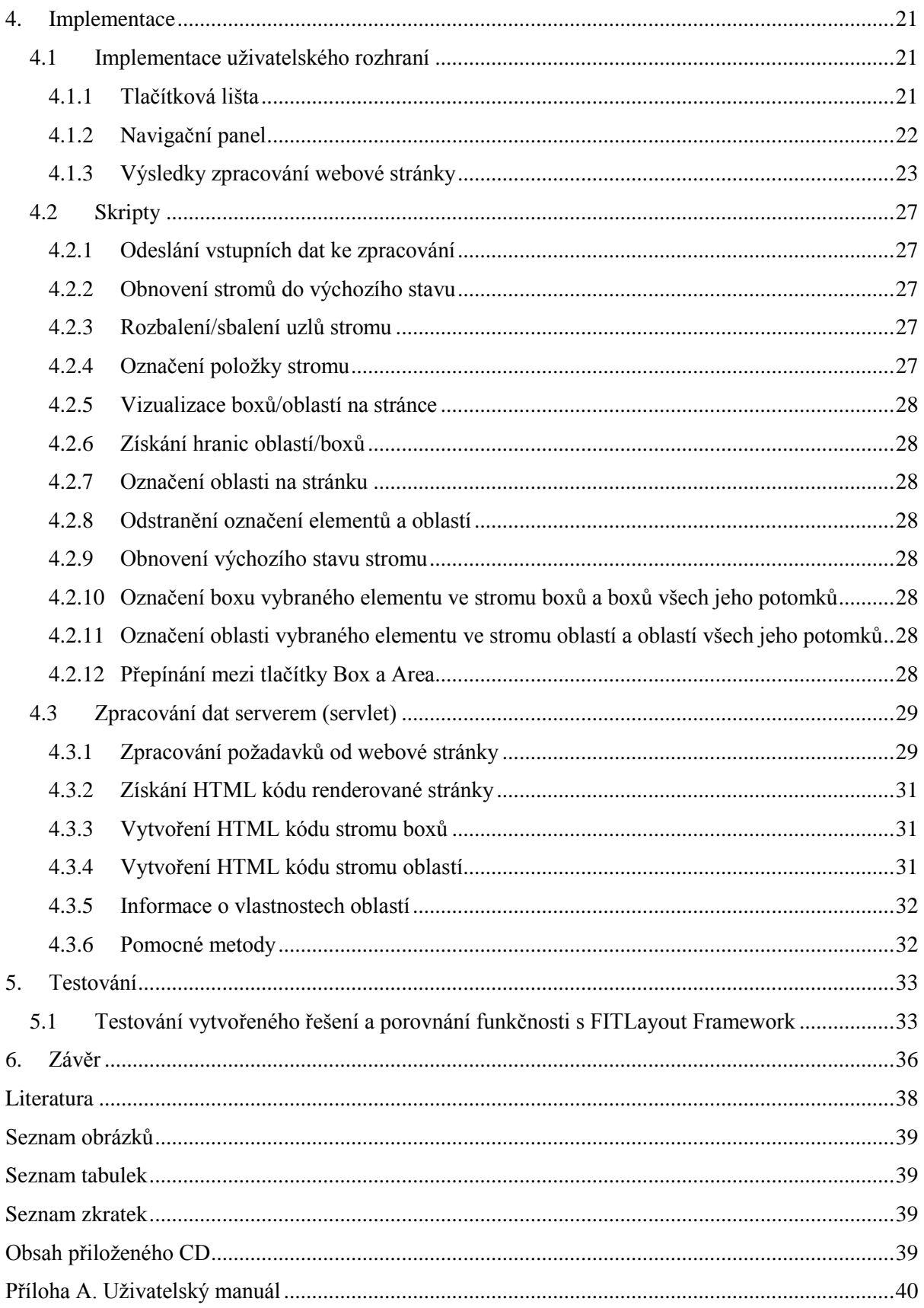

# <span id="page-5-0"></span>**1. Úvod**

Cílem bakalářské práce je navržení a implementace dynamické webové aplikace, která slouží pro analýzu segmentace webových stránek. Navrhovaný program se jmenuje webová aplikace FITLayout. Program je navrhován na základě Zadání pro bakalářskou práci "Webové rozhraní systému pro analýzu dokumentů" a manuálu k softwaru FITLayout Web Page Analysis Framework.  $[1]$ 

## <span id="page-5-1"></span>**1.1 Popis problematiky a cíl práce**

Na FIT VUT Brno je vyvíjeno rozhraní FITLayout Framework pro segmentaci a analýzu webových stránek. Toto rozhraní je implementováno na platformě Java a v současné době disponuje grafickým uživatelským rozhraním, které využívá standardní grafickou sadu nástrojů Java Swing. Tyto nástroje je možné spouštět pouze z lokálního disku a nemají webové rozhraní, což znesnadňuje běžnému uživateli jejich používání. Cílem práce je proto implementovat webovou aplikaci poskytující podmnožinu funkcí dostupných v existujících nástrojích. Řešení je rozděleno do následujících kroků:

#### **nastudování existujících informací k problematice**

- nastudování existujících nástrojů pro tvorbu klientské části dynamických webových aplikací, zejména HTML5, CSS, JavaScript
- nastudování technologií realizace serverové části aplikace s použitím jazyka Java a aplikačních serverů (Tomcat, GlassFish apod.)
- seznamení s FITLayout Framework, jeho funkcemi a uživatelským rozhraním

#### **navržení funkcí implementované aplikace**

Navrhovaná aplikace má umožnit uživateli analyzovat rozložení dat z libovolných web stránek a ke svému spuštění má používat běžně dostupný webový prohlížeč. Seznam funkcí se zakládá na funkcích programu FITLayout Framework, proto je třeba provést analýzu funkcí FITLayout Framework a uzpůsobit jejich seznam tak, aby umožňovaly uživateli provádět základní analýzu segmentace webových stránek v dostatečném rozsahu a na druhou stranu aby jejich počet odpovídal požadovanému rozsahu bakalářské práce. Aplikace bude koncipována jako otevřená, což znamená, že v budoucnu bude možné přidávat k ní další uživatelské funkce.

#### **navržení uživatelského rozhraní a způsobu implementace**

 Uživatelské rozhraní aplikace má umožňovat zadání url adresy analyzované webové stránky, výběr nástrojů pro analýzu (Renderer, Segmentator), rozměrů stránky, ovládacích prvků, oblastí pro prohlížení a jiné. Při návrhu uživatelského rozhraní bude třeba brát v potaz odlišnost jednotlivých prohlížečů a možnost použití obrazovek s různým rozlišením, t.j. uživatelské rozhraní se musí přizpůsobovat použitému uživatelem hardwaru a softwaru. Pro implementaci bude použita základní technologie klient-server s použitím jazyků HTML5, CSS, Javascript na klientské straně a jazyku Java na serverové straně.

#### **testování a dokumentování**

- Po ukončení implementace musí být provedeno testování aplikace, které má ověřit počet a správnost vykonávání jednotlivých funkcí. Výsledky testování včetně popisu testovacích postupů budou uvedeny v kapitole 5.1.
- Dokumentování celého procesu návrhu, implementace a testování se bude provádět průběžně a výsledky budou uvedeny v závěru.

## <span id="page-6-0"></span>**1.2 Struktura práce**

Tato se skládá z následujících kapitol:

1. Úvod - popisuje základní problematiku a cíle této práce.

2. Teorie - podrobně popisuje informace existujících technologiích pro tvorbu dynamických webových aplikací, které byly použity při návrhu a implementaci aplikace.

3. Návrh řešení - popisuje hlavní problémy, které bylo třeba řešit a zdůvodňuje způsob řešení a použité nástroje.

4. Implementace - vysvětluje jak byly zmíněné problémy prakticky vyřešeny a také samotný program a detaily jeho fungování.

5. Závěr - shrnuje výsledky testování a také popisuje problémy, které byly vyřešeny a které musí být dořešeny později a uvádí literaturu a jiné zdroje, které autor použil při vypracování bakalářské práce.

# <span id="page-7-0"></span>**2. Související technologie**

V této kapitole se nachází teoretický úvod k jednotlivým technologiím, které byly použity při vytváření webové aplikace.

## <span id="page-7-1"></span>**2.1 Technologie pro tvorbu klientské části**

#### <span id="page-7-2"></span>**2.1.1 Jazyk HTML**

HTML (HyperText Markup Language) - hypertextový značkovací jazyk, který se používá k vytváření internetových stránek. Umožňuje zvýraznit v textu jednotlivé logické části (nadpisy, odstavce, seznamy atd.), umístit na webovou stránku fotografii nebo obrázek a organizovat na stránce odkazy na další dokumenty. [2]

Základním prvkem hypertextového značkovacího jazyka je tzv. tag. Všechny tagy mají stejný formát: začátek "<", jméno a konec ">". Pro tagy stejného jména obvykle existují otevírací a uzavírací tag. Rozdíl je v tom, že v uzavíracím tagu je před jménem tagu lomítko "/". Otevírací tag se používá k určení začátku HTML elementu a nastavení vlastností (atributů) elementů umístěných za jménem tagu. Uzavírací tag se používá k označení konce elementu. Mezi otevíracím a uzavíracím tagem se mohou nacházet další tagy a nebo text. Obvykle se zadávají všechny tagy malými písmeny. Například  $\frac{\text{th}}{\text{cm}}$ ,  $\frac{\text{d}}{\text{d}}$ ,  $\frac{\text{d}}{\text{d}}$ 

Obecná syntaxe zápisu tagů je následovná:

```
<tag atribut1="hodnota" atribut2="hodnota">
<tag atribut1="hodnota" atribut2="hodnota">...</tag>
```
Tagy mohou mít atributy s hodnotami. Atributy umožňují měnit vlastnosti elementu, pro který jsou dané a jsou vždy uvedeny v otevíracím tagu. Většina atributů jsou nepovinné a používají se pouze pro změny standardních vlastností tagu. [3] Příklad použití atributu:

<div class="head">...</div>

Atributy se skládají z dvojice: název atributu = "hodnota". Jména atributů mohou být psána libovolnou kombinací velkých a malých písmen. Hodnotou atributu může být text, číslo nebo jiné znaky, kromě znaku ampersand (&), který není povolen. Pořadí atributů v tagu nemá vliv na zobrazení elementu. [3]

Nejběžnější atributy jsou class a id, které se používají pro identifikaci elementů. Lze je použít u všech HTML elementů, za výjimkou těch, které obsahují technické informace: <html>, <head>, <meta>, <title>, <style> a <script>. Každému elementu může být přiřazeno několik hodnot atributu class a pouze jedna hodnota atributu id. [3]

#### <span id="page-7-3"></span>**2.1.2 HTML dokument**

HTML dokument představuje hierarchickou (stromovou) strukturu, která se skládá z tagů a popisuje webovou stránku. Může být vytvořen buď v jednoduchém textovém editoru (Poznámkový blok), nebo ve specializovaném editoru se zvýrazněním syntaxe (např. Notepad++). HTML dokumenty jsou zpracovávány webové prohlížeči a výsledkem zpracování je zobrazení webové stránky.

#### **2.1.2.1 Struktura HTML dokumentu**

HTML dokument se řídí pravidly, která jsou obsažena v definici typu dokumentu (Document Type Definition, nebo DTD). DTD je dokument, který definuje, jaké tagy, atributy a jejich hodnoty platí pro určitý typ HTML dokumentu. Každá verze jazyka HTML má svůj DTD. [3]

Každý HTML dokument, který splňuje specifikace libovolné verze jazyka HTML, musí začínat deklarací verze HTML, pomocí tagu <! DOCTYPE>: [4]

```
<!DOCTYPE html>
```
Tento řádek pomáhá prohlížeči zjistit jak interpretovat kód webové stránky. V tomto případě říkáme prohlížeči, že HTML dokument odpovídá standardní specifikaci.

Ačkoli se slovo DOCTYPE píše do lomených závorek  $\langle \langle \rangle$ , není to tag, ale instrukce, určená pro webové prohlížeče a vykřičník (!) na začátku ji odlišuje od zbytku kódu v HTML dokumentu. [4]

#### **Element <html>**

Po deklaraci verze a typu dokumentu je nutné definovat jeho začátek a konec. To se provádí pomocí elementu <html>. Tento element se nazývá kořenový, protože všechny ostatní elementy dokumentu jsou umístěny v něm. Kořenový element může mít pouze dva podřízené elementy: <head> a  $<$ body>. [3]

#### **Element <head>**

Element <head> obsahuje technické informace o stránce: název, popis, klíčová slova pro vyhledávače, kódování atd. Zadané informace se nezobrazují v okně prohlížeče, ale obsahují data, která říkají prohlížeči, jak zpracovat stránku. Element <head> musí být prvním potomkem <html>. Žádné jiné elementy nesmí být umístěny před ním. Uvnitř elementu <head> se nachází další elementy: [3]

#### **Element <title>**

Povinným tagem elementu <head> je tag <title>. Text umístěný uvnitř tagu se zobrazí v záhlaví webového prohlížeče. Délka záhlaví nesmí být delší než 60 znaků. Text záhlaví by měl obsahovat popis obsahu webových stránek. [3]

#### **Element <meta>**

Tag <meta> je nepovinným tagem, který obsahuje popis obsahu stránky, klíčová slova pro vyhledávače, autora HTML dokumentů a další vlastnosti (metadata). V elementu <head> se může nacházet více elementů <meta>, podle atributů, které obsahují různé informace. [3]

#### **Element <style>**

V tomto elementu se nastavují styly, které jsou použity na stránce. Pro popis stylů v HTML dokumentu se používá jazyk CSS. Tento jazyk umožňuje zapisovat kód formátování jednotlivých elementů i celé webové stránky bez nutnosti měnit její HTML kód. Může být použito více elementů <style>. [3]

#### Element <1 i nk>

Druhým způsobem jak nastavit styly pro dokument je napsat je do samostatného souboru s příponou css, například style.css. Připojit soubor se styly k webové stránce je možné s použitím elementu <link>. Tento element definuje vztah mezi aktuálním HTML dokumentem a dalšími dokumenty. Takových elementů může být na stránce několik. [3]

#### **Element <script>**

Element <script> umožňuje připojit k dokumentu různé skripty. Text skriptu může být umístěn buď uvnitř elementu, nebo v externím souboru. Pokud je skript umístěn v externím souboru, připojuje se pomocí atributů elementu (url adresy umístění skriptu). [3]

#### **Element <body>**

V elementu <body> je umístěn veškerý obsah webové stránky. V této části se nachází text, grafika, tabulky a další elementy obsahu stránky, které uživatel vidí při prohlížení webu. [3]

Příklad obecné struktury HTML souboru:

```
<!DOCTYPE html>
<html> <head>
         <title>...</title>
         <meta>...</meta>
         <style>...</style>
         <link>...</link>
         <script>...</script>
     </head>
     <body>
          ...
     </body>
</html>
```
#### <span id="page-9-0"></span>**2.1.3 HTML5**

HTML5 není nástupcem hypertextového značkovacího jazyka, ale nová otevřená platforma pro vytváření webových aplikací pomocí audio, video, grafiky, animací a dalších. Vzniklo množství nových sémantických elementů a tagů, které umožňují vložit na web audio a video. [5]

#### **Některé funkce HTML5:**

- Podpora geolokace určení polohy uživatele na mapě a použití této informace k výpočtu cesty jeho pohybu, nalezení okolních obchodů, kin, kaváren a dalších údajů
- Přehrávání videí
- Přehrávání zvukových souborů
- Lokální úložiště umožňuje webovým stránkám ukládat informace na lokálním počítači a přistupovat k nim později
- Výpočet na pozadí standardní způsob, jak spustit JavaScript v prohlížeči na pozadí
- Off-line aplikace stránky, které mohou pracovat bez připojení k internetu
- Kreslení uvnitř tagu <canvas> je možné s použitím JavaScriptu kreslit tvary, čáry, vytvářet přechody a transformovat objekty v reálném čase
- Nové formulářové prvky pro datum, čas, hledání, čísel, výběr barev a další [5]

#### <span id="page-10-0"></span>**2.1.4 Jazyk CSS**

CSS (Cascading Style Sheets) je formální jazyk pro popis vzhledu dokumentu napsaného pomocí značkovacího jazyka. Hlavním smyslem kaskádových stylů je sdílet obsah webových stránek a formát (reprezentaci) dokumentu. To znamená, že v kódu HTML stránky jsou informace, které uživatel vidí po otevření této stránky v prohlížeči a to, v jaké podobě vidí tyto informace na obrazovce, vytváří soubor kaskádových stylů. Soubor kaskádových stylů je textový soubor, který má obvykle příponu css. Rozšíření css umožňuje prohlížeči identifikovat daný soubor právě jako kaskádové styly a správně interpretovat jeho obsah. Výhodou je, že pouze jeden soubor kaskádových stylů obsahuje informaci o formátování celé webové stránky. Pro připojení kaskádových stylů, musí HTML kód stránky obsahovat tento meta tag: [6]

<link rel="stylesheet" href="style.css" type="text/css">

Název souboru kaskádových stylů a cesta k němu se uvádí v atributu href.

#### **Konkrétní výhody CSS:**

- nastavení zobrazení mnoha dokumentů pomocí jednoho souboru kaskádových stylů
- kontrola vzhledu stránek bez nutnosti měnit jejich kód
- odlišná reprezentace pro různá média (monitor, tisk atd.)
- komplexní a propracovaná technika designu

#### **2.1.4.1 Selektory a vlastnosti**

Tak jako jazyk HTML má tagy, má jazyk CSS selektory. Pomocí selektorů je možné vybrat elementy na stránce, které chceme naformátovat. Selektorem může být jméno tagu, jeho id, class nebo jejich množina. Pro každý selektor se definují vlastnosti, které jsou umístěny uvnitř složených závorek. Za jménem vlastnosti následuje dvojtečka a za ní hodnota této vlastnosti. Tyto vlastnosti platí pro všechny elementy, které odpovídají selektoru: mají stejné jméno tagu, stejné id nebo class. Více po sobě jdoucích vlastností se oddělují středníkem, například: [6]

```
body {
     font-size: 0.8em;
     color: navy;
}
```
Tento kód nastaví pro tag <body>, který je selektorem, hodnoty vlastností font-size a color.

Kaskádové styly umožňují nastavovat například tyto vlastnosti elementů:

- $-$  písmo
- formátovaní textu
- barva pozadí a popředí
- zobrazení ovládacího prvku
- správa seznamů
- formátování tabulek
- velikost prvků
- zobrazení prvků
- ohraničení, odsazení, pole
- správa rozvržení stránky
- správa rozhraní

#### <span id="page-11-0"></span>**2.1.5 Knihovna Bootstrap**

Bootstrap je volně šiřitelný CSS/HTML framework pro tvorbu webových stránek. Jinými slovy, je to sada nástrojů pro formátování stránky. Má řadu výhod, díky kterým je Bootstrap považován za nejpopulárnější framework svého druhu (používaný např. ve Facebooku). [7]

#### **Výhody bootstrapu:**

- Rychlost práce díky řadě hotových elementů s pomocí bootstrapu trvá rozvržení stránky kratší dobu
- Rozšiřitelnost přidání nových elementů nenarušuje obecnou strukturu
- Snadné přizpůsobení upravování stylů se provádí vytvořením nových CSS pravidel, která se vykonávají místo standardních. Nemusí se při tom používat atributy typu "!important"
- Velké množství šablon šablony v Bootstrapu umožňují měnit podle potřeb již změněné elementy. Mnoho vývojářů nabízí své vlastní šablony (placené i zdarma).
- Obrovská komunita vývojářů
- Široká škála použití Bootstrap se používá při tvorbě témat pro téměř všechny CMS (OpenCart Prestashop, Magento, Joomla, Bitrix, WordPress aj.) včetně jednostránkových aplikací [7]

#### **Základní nástroje bootstrapu:**

- Sítě předem definované rozměry sloupečků, které mohou být okamžitě použity, například šířka sloupečku 90px odpovídá třídě .span2, kterou lze použít v popisu CSS dokumentu
- Šablony pevná nebo pohyblivá šablona dokumentu
- Typografie popis písma, definice některých tříd pro písma jako je kód, citáty atd.
- Média umožňuje kontrolu obrázků a videí
- Tabulky nástroje formátování tabulek a přidání funkcí např. pro možnost třídění
- Formuláře třídy pro formátování formulářů a některé funkce s nimi
- Navigace třídy pro formátování záložek, stránek, menu a panelů nástrojů
- Upozornění formátování dialogových oken, nápovědy a pop-up oken. [7]

#### <span id="page-11-1"></span>**2.1.6 JavaScript**

JavaScript je skriptovací jazyk, pomocí kterého je možné vytvářet interaktivní HTML dokumenty, provádět výpočty a ověřování dat bez přístupu k serveru. Je to nejpopulárnější skriptovací jazyk na internetu a funguje ve většině prohlížečů jako je Internet Explorer, Firefox, Chrome, Opera a Safari. K realizaci skriptu nejsou potřeba žádné doplňující programy. Skript je interpretován a zpracován interpretem zabudovaným v prohlížeči. Prohlížeč začne okamžitě realizovat kód JavaScriptu, jakmile ho najde na stránce. Každý řádek kódu se realizuje postupně, přechod na další řádek se provede pouze po vykonání předchozího. Pokud dokument obsahuje více skriptů, budou se realizovat v pořadí, v jakém se objevují v dokumentu. [8]

#### **2.1.6.1 Připojení skriptů k HTML dokumentu**

Skripty JavaScript jsou buď interní, tj. jejich obsah je součástí HTML dokumentu, nebo externí, uložené v samostatném souboru s příponou js. Skripty je možné začlenit do HTML dokumentu následujícími způsoby:

 **ve formě hypertextového odkazu** - je nutné umístit kód do samostatného souboru a připojit odkaz na soubor v záhlaví nebo tělu stránky. Tento způsob se obvykle používá u rozsáhlých skriptů nebo skriptů opakovaně používaných na různých webových stránkách.

- **ve formě obsluhy události** každý HTML element má události, které se spouštějí v určitém okamžiku. Potřebná událost se do HTML elementu přidává pomocí atributu. Jako hodnotu tohoto atributu je nutné zadat název funkce pro obsluhu události, která se spustí při jejím vzniku. V důsledku spuštění události se provede odpovídající kód obsažený ve funkci. Tento způsob se používá především pro krátké skripty. Například takto můžete nastavit změnu barvy pozadí při stisknutí tlačítka apod.
- **Uvnitř elementu <script>** Element <script> může být vložen na libovolné místo v HTML dokumentu. Obvykle je kód JavaScript umístěn v záhlaví dokumentu (element  $\langle \text{head} \rangle$ ), nebo uvnitř tagu  $\langle \text{body} \rangle$ . Uvnitř tagu  $\langle \text{script} \rangle$  je umístěn kód, který se provádí bezprostředně po přečtení prohlížečem, nebo obsahuje popis funkce, která se provede po její zavolání (obsluha události). Kód funkce může být umístěn kdekoliv uvnitř tagu <script>, důležité je, aby byl načten v momentu zavolání funkce. [9]

#### **2.1.6.2 Knihovna jquery**

jQuery je volně šiřitelná knihovna jazyka JavaScript, která obsahuje připravené funkce JavaScriptu. Všechny operace jQuery jsou prováděny z kódu JavaScriptu. Knihovna jQuery usnadňuje manipulaci s HTML elementy, řízení jejich chování a používá Document Object Model (DOM) ke změně struktury webové stránky. Elementy se vybírají pomocí selektorů CSS. Výběr se provádí pomocí konstrukce \$("selektor"). Tato konstrukce vrací objekt JQuery, který obsahuje žádný nebo více elementů DOM a umožňuje interakci s nimi. [10]

#### **Možnosti jQuery:**

- přístup k libovolné položce DOM a manipulace s ní
- práce s událostmi
- snadná implementace různých vizuálních efektů
- práce s AJAX podpora asynchronního zpracování webových stránek
- obsahuje velké množství pluginů JavaScriptu pro tvorbu elementů uživatelských rozhraní [8]

#### <span id="page-12-0"></span>**2.2 Technologie pro tvorbu serverové části**

#### <span id="page-12-1"></span>**2.2.1 Platforma Java EE**

Pro tvorbu serverové části aplikace je použita platforma Java Enterprise Edition (Java EE). Základem Java EE je Java Standard Edition (Java SE). Java EE však navíc poskytuje knihovny, které usnadňují vývoj komplexních enterprise (podnikových) internetových aplikací.

Termín Java označuje kromě programovacího jazyka také platformu. Java platforma se skládá z virtuálního stroje a příslušného API (Application Programming Interface). Virtuální stroj je prostředí, ve kterém běží aplikace, respektive třídy přeložené do byte kódu. Virtuální stroj se distribuuje jeho výrobcem pro více hardware a operačních systémů (například 32 nebo 64 bitová architektura, Windows, Linux apod.). API je sada předprogramovaných tříd, které jsou k dispozici při psaní vlastních tříd a umožňují přístup k funkcionalitě virtuálního stroje. Právě v obsahu API se od sebe jednotlivé Java platformy liší. [11]

Existují tři Java platformy: Java SE, Java ME a Java EE. Java EE je nadstavbou nad Java SE. To znamená, že pokud chceme na nějakém počítači provozovat Java EE aplikaci, musí na něm být nainstalováno také standardní API, které je enterprise aplikacemi využíváno. Java EE poskytuje okolo

dvou desítek API tříd, z nichž každá usnadňuje vývoj v určité oblasti. Jako příklad můžeme uvést Java Servlet API nebo JavaServer Pages (JSP), které poskytují podporu dynamických webových stránek. [11]

#### <span id="page-13-0"></span>**2.2.2 Aplikační server**

Serverovou aplikaci zastřešující všechny knihovny, které dle specifikací Java EE platformy zajišťují požadovanou funkcionalitu, označují pojmem aplikační server. Aplikační server tvoří vrstvu mezi operačním systémem a enterprise aplikacemi. Enterprise aplikace je aplikací, na kterou jsou kladeny vyšší nároky co se týče spolehlivosti, dostupnosti, robustnosti a výkonnosti, například potřeba obsloužit současně velké množství požadavků (od klientů). Typickými zástupci enterprise aplikací jsou moderní webové aplikace. Požadavky od klientů zpracovávají aplikační servery, které mohou pracovat v režimu iterativním, kdy vyřizují požadavky postupně, nebo v režimu konkurentním, kdy přijímají a zpracovávají souběžně více požadavků najednou [12]. Podobně, jako operační systém poskytuje základní funkce programům (například pro přístup k souborovému systému), poskytuje aplikační server různé funkce enterprise aplikacím. Příkladem takových funkcí mohou třeba být podpora transakčního zpracování požadavků, výměna zpráv mezi různými aplikacemi a další. Kromě toho poskytuje aplikační server další typické služby jako např. administrátorskou konzoli, logování apod. [13]

Většina aplikačních serverů je vyvíjena v programovacím jazyce Java. Je to dané nejenom tím, že je Java cross-platformní, ale také tím, že v Java existuje standard pro implementaci enterprise aplikací - Java Enterprise Edition (JEE). [13]

Na aplikační server se nasazují tzv. komponenty, což jsou základní jednotky, ze kterých je složena výsledná aplikace. Komponent existuje několik druhů, z nichž jsou pro tuto práci použité pouze webové komponenty: servlety, JSP soubory a JSF soubory. Ze známých aplikačních serverů lze zmínit například JBoss od firmy Red Hat či GlassFish od firmy Sun Microsystems. Ovšem nejvíce používaným serverem pro menší aplikace je aplikační server Apache Tomcat, který je použitý v této práci. Apache Tomcat je volně šiřitelný projekt, který umožňuje fungování jak statických souborů, tak i dynamické části webové stránky. Realizuje specifikaci kontejneru servletů a specifikaci JavaServer Pages (JSP). Je použit jako samostatný server webové aplikace. [13]

#### <span id="page-13-1"></span>**2.2.3 Eclipse**

Pro návrh návrh a ladění enterprise aplikací lze použít širokou škálu prostředků, počínaje jednoduchými textovými editory až po vysoce sofistikovanými vývojovými prostředí (IDE). Ale právě IDE poskytuje vývojáři nejvíce možností, usnadňuje jeho práci a zkracuje čas potřebný pro vývoj aplikace. Lze vyjmenovat několik často používaných IDE, jako například: NetBeans, IntelliJ IDEA nebo Eclipse.

Eclipse je volně šiřitelná softwarová platforma s otevřeným zdrojovým kódem, kontrolovaným organizací Eclipse Foundation. Je napsaná v programovacím jazyce Java a hlavním smyslem jejího vzniku je zvýšit produktivitu procesů vývoje softwaru, jelikož umožňuje automatizovat vytvoření a ladění programu. Eclipse používá knihovnu závislou na platformě SWT - Standard Widget Toolkit. [14]

#### **Hlavní vlastnosti platformy Eclipse:**

- je cross-platformní pracuje pod operačními systémy Windows, Linux, Solaris a Mac OS X
- umožňuje programování v různých jazycích, jako je Java, C a C++, PHP, Perl, Python a další

 je rámcem pro vývoj dalších nástrojů a nabízí rozsáhlou sadu API pro vytváření modulů nástroj pro tvorbu téměř libovolného klientského software díky použití přístupu RCP (Rich Client Platform) [14]

## <span id="page-14-0"></span>**2.3 FITLayout Framework**

FITLayout Framework je rozšiřitelný rámec pro segmentaci a analýzu webových stránek napsaný v jazyce Java. Definuje Java API pro reprezentování renderované webové stránky a její rozdělení na vizuální oblasti a jejich další analýzu. Také poskytuje základ pro implementaci segmentačních algoritmů stránky se společným aplikačním rozhraním. FITLayout Framework obsahuje různé nástroje pro zpracování výsledků segmentace pomocí různých textových nebo vizuálních klasifikačních metod. [1]

### <span id="page-14-1"></span>**2.3.1 Architektura**

FITLayout Framework pracuje s renderovanou webovou stránkou reprezentovanou stromem boxů. Strom boxů se získá vykreslením stránky a výpočtem pozic, písma, barev a dalších vizuálních vlastností jednotlivých částí jejího obsahu (boxů). Strom boxů je vstupem pro segmentační algoritmy.  $[1]$ 

Hlavním úkolem realizovaným ve FITLayout Framework je segmentace stránky. Analyzuje vstupní strom boxů a vytváří strom vizuálních oblastí, které odpovídají zjištěným vizuálním blokům na stránce. Vytvořený strom vizuálních oblastí může být dále zpracován operátory stromu oblastí, které reprezentují nezávislé kroky následného zpracování segmentace. Tyto kroky mohou změnit organizaci výsledného stromu vizuálních oblastí, např. seskupit několik uzlů do nových oblastí atd.  $[1]$ 

## <span id="page-14-2"></span>**2.3.2 Moduly**

FITLayout framework se skládá z těchto základních modulů:

- API základní rozhraní Java a jejich generické implementace, které definují společné aplikační rozhraní pro metody segmentace stránky (viz níže) výchozí implementace vykreslené zdrojový kód stránky založené na CSSBox renderovací systém.
- CSSBox provázání výchozí implementace zdroje renderované stránky založené na renderovacím mechanismu CSSBox.
- Segmentace implementace základní metody segmentace stránky, která může být dále rozšířena přidáním vlastních operátorů stromu oblastí.
- Nástroje nástroje pro řízení procesu segmentace, které obsahují grafický prohlížeč výsledku segmentace. [1]

FITLayout Framework poskytuje následující Java balíčky:

- org.fit.layout.model základní rozhraní Java použité pro reprezentaci vykreslené stránky (strom boxů) a výsledku segmentace (strom oblastí).
- org.fit.layout.impl výchozí implementace rozhraní z balíku modelu. Tyto implementace se mohou použít jako výchozí bod pro další rozšíření.
- org.fit.layout.api rozhraní určené pro samotný FITLayout Framework, zahrnující služby různých druhů.
- org.fit.layout.gui společné rozhraní GUI prohlížeče sloužící k monitorování zpracování stránky. [1]

#### <span id="page-15-0"></span>**2.3.3 Služby**

Architektura FITLayout je snadno rozšiřitelná vytvořením nových pluginů, které poskytují nové funkce, jako například nové zdroje stromu boxů (renderery dokumentu), algoritmy segmentace, operátory následně zpracovávaných stromů oblastí nebo rozšíření GUI.

Rozlišují se následující typy služeb:

- BoxTreeProvider zdroj stromu boxů, tj. rendereru stránky. Na základě vstupních parametrů (např. URL stránky), vykreslí stránku a vytvoří strom boxů.
- AreaTreeProvider zdroj stromu oblastí; tj. základní algoritmus segmentace. Dostane strom boxů na vstupu a vytvoří strom vizuálních oblastí, který reprezentuje segmentovanou stránku.
- AreaTreeOperator následné zpracování operace použité na strom vizuálních oblastí. Může vykonávat různé operace se stromem jako spojování uzlů, rozdělování uzlů, rozšíření hierarchie atd.
- LogicalTreeProvider analyzátor, který dostane konečný strom oblastí na vstup a přiřadí sémantiku do vybraných oblastí (uzly stromu). [1]

#### <span id="page-15-1"></span>**2.3.4 Box Tree**

Celá vykreslená stránka je reprezentovaná pomocí objektu Page. Jeho metoda getRoot() získává kořenový uzel stromu boxů, který reprezentuje obsah stránky. Uzly stromu boxů jsou tvořeny objekty Box, které představují jednotlivé vykreslené boxy. Každý box má pevnou pozici na vykreslené stránce získanou pomocí metody getBounds () a některé další vizuální vlastnosti, jako je velikost písma, barvy atd. [1]

Existují následující typy boxu:

- ELEMENT box generovaný elementem DOM
- TEXT CONTENT box představující zobrazený text
- REPLACED\_CONTENT box představující nahrazený obsah (obrázek nebo jiný objekt) [1]

Boxy jsou organizovány do hierarchické struktury. Pro přecházení hierarchií mohou být použity metody getParentBox(), getChildBox() a getChildCount(). Boxy TEXT\_CONTENT a REPLACED CONTENT jsou vždy koncové uzly stromu. Uzly ELEMENT se mohou vyskytovat kdekoliv ve stromě. [1]

#### **2.3.4.1 Zdroj boxu CSSBox**

Výchozí zdroj boxu je implementován v modulu layout-cssbox (CSSBox bindings) jako třída CSSBoxTreeProvider. Jednotlivé boxy jsou reprezentovány pomocí objektů BoxNode. Zdroj boxu CSSBox vykresluje vstupní dokument identifikovaný jeho URL adresou. Podporuje HTML/CSS a PDF dokumenty. Je založen na open-source CSS Box renderovacím mechanismu. [1]

#### <span id="page-15-2"></span>**2.3.5 Segmentace**

Algoritmus segmentace bere strom boxů na vstupu a vytváří strom vizuálních oblastí. Výsledný strom je reprezentován objektem AreaTree. Jeho metoda getRoot() získává kořenový uzel tohoto stromu oblastí, který představuje výsledek segmentace. Každý uzel ve stromu oblastí je reprezentován pomocí objektu Area, který odpovídá vizuální oblasti detekované na stránce. Kořenový uzel odpovídá celé stránce, uzly potomků odpovídají menším zjištěným oblastem. Koncové oblasti mohou obsahovat aktuální boxy ze stromu boxů, které představují obsah oblastí. Uzly poskytují základní metody pro navigaci a manipulaci ve stromě. Všechny tyto funkce jsou specifikovány ve společným

rozhraní AreaTreeNode. Pozice oblasti ve vykreslené stránce a všechny její vizuální elementy, jako jsou písma a barvy mohou být získány prostřednictvím interface ContentRect. [1]

### <span id="page-16-0"></span>**2.3.6 Nástroje**

Modul Tools poskytuje nástroje pro spouštění a řízení procesu segmentace. Obsahuje třídu Processor, která implementuje celý proces segmentace a třídu BlockBrowser s grafickým uživatelským rozhraní. [1]

### **2.3.6.1 Processor**

Processor je třída, která odpovídá za provedení celého procesu segmentace, tj. vytvoření stromu základních vizuálních oblastí a aplikování definovaných operátorů na tento strom. Základní funkcionalita je definována v abstraktní třídě BaseProcessor, která umožňuje dvě implementace:

- ScriptableProcessor používající JavaScript pro konfiguraci operátorů oblasti, které budou aplikovány
- GUIProcessor, kde může být konfigurace operátorů změněna [1]

# <span id="page-17-0"></span>**3. Návrh řešení**

Hlavním cílem této práce bylo vytvořit webovou verzi desktopové aplikace FITLayout Framework [1] na základě dynamické webové stránky a JavaScriptu. Grafické uživatelské rozhraní FITLayout Framework je uvedena na obrázku 3.1.

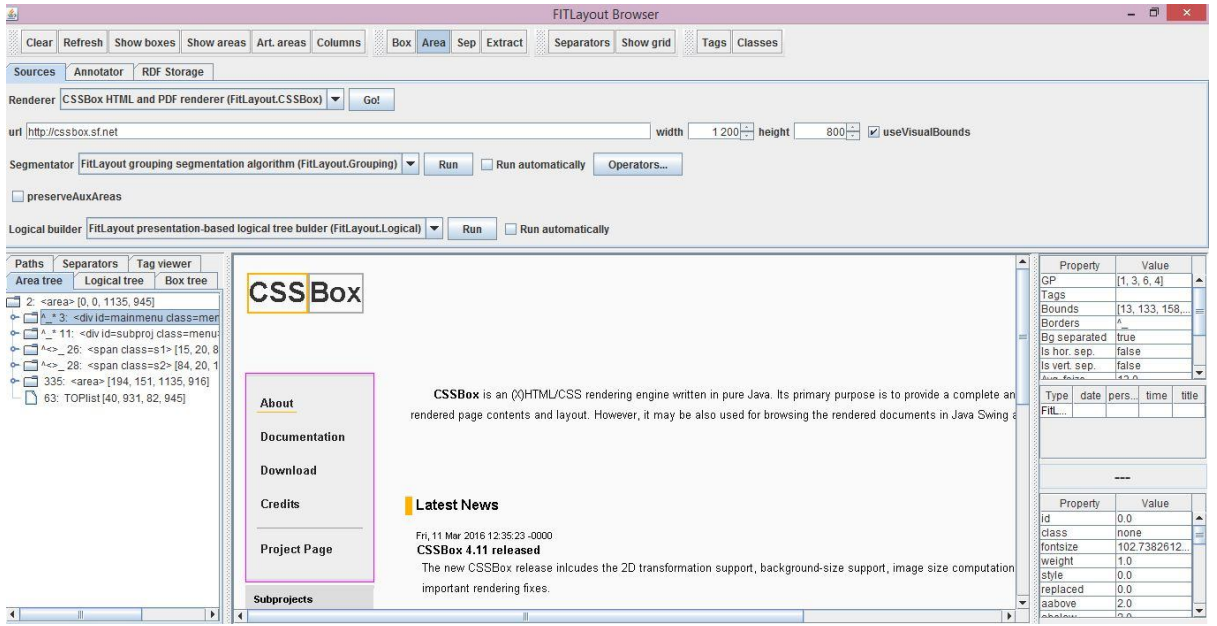

*Obrázek 3.1 Grafické uživatelské rozhraní FITLayout Framework*

<span id="page-17-3"></span>Na základě provedených analýz a nastudování teoretických materiálů bylo navrženo řešení aplikace, které je popsáno v níže uvedených kapitolách.

## <span id="page-17-1"></span>**3.1 Základní funkční požadavky**

#### <span id="page-17-2"></span>**3.1.1 Seznam realizovaných funkcí**

Seznam hlavních funkcí webové aplikace je určen funkcemi desktopové aplikace FITLayout Framework. [1]

Aplikace bude realizovat následující funkce:

- 1. Zadání adresy www stránky
- 2. Nastavení šířky renderované stránky
- 3. Nastavení výšky renderované stránky
- 4. Výběr rendereru
- 5. Spuštění rendereru
- 6. Výběr segmentátoru
- 7. Spuštění segmentátoru
- 8. Vizualizace renderované webové stránky
- 9. Generování stromů oblastí a boxů
- 10. Přepínání mezi označení oblastí (Area) a boxů (Box)
- 11. Označení boxů a oblastí
- 12. Odstranění označení boxů a oblastí
- 13. Výběr aktivního stromu
- 14. Označení položky stromu na stránce
- 15. Výpis vlastností oblasti
- 16. Obnovení výchozího stavu stromu
- 17. Označení boxu vybraného elementu ve stromu boxů a boxů všech jeho potomků
- 18. Označení oblasti vybraného elementu ve stromu oblastí a oblastí všech jeho potomků

#### <span id="page-18-0"></span>**3.1.2 Detailní popis funkcí**

#### **1. Zadání adresy www stránky**

URL adresa stránky se zadává do pole url ve správném a úplném tvaru dle specifikace HTML. Při zadání v nesprávném tvaru bude zobrazeno upozornění.

#### **2. Nastavení šířky renderované stránky**

Šířku stránky lze nastavit v poli označeném width a to buď hodnotou zadanou z klávesnice nebo pomocí tlačítek v boxu. Lze zadávat pouze nezáporné číselné hodnoty. Výchozí hodnota je 1200 pixelů. Minimální hodnota je 768 pixelů.

#### **3. Nastavení výšky renderované stránky**

Výšku stránky lze nastavit v poli označeném height a to buď hodnotou zadanou z klávesnice nebo pomocí tlačítek v boxu. Lze zadávat pouze nezáporné číselné hodnoty. Výchozí hodnota je 800 pixelů. Minimální hodnota je 360 pixelů.

#### **4. Výběr rendereru**

Renderer se vybírá v rozbalovacím boxu s názvem Renderer pomocí myši nebo tlačítek.

#### **5. Spuštění rendereru**

Vybraný renderer se spouští tlačítkem Go!. Po zpracování vybrané stránky se zobrazí obsah renderované stránky v prostředním okně a strom oblastí stránky se zobrazí v záložce Box Tree.

#### **6. Výběr segmentátoru**

Segmentátor se vybírá v rozbalovacím boxu s názvem Segmentator pomocí myši nebo tlačítek.

#### **7. Spuštění segmentátoru**

Vybraný segmentátor se spouští tlačítkem Run nebo zaškrtnutím boxu Run Automatically a zmáčknutím tlačítka Go!.

#### **8. Vizualizace renderované webové stránky**

Stránka se zobrazí v prostředním okně spodní části dle zadané výšky a šířky.

#### **9. Generování stromů oblastí a boxů**

- strom boxů (Box Tree) se vygeneruje po spuštění rendereru nebo segmentátoru
- strom oblastí (Area Tree) se vygeneruje po spuštění segmentátoru

#### **10. Přepínání mezi označení oblastí (Area) a boxů (Box)**

Přepínání se provádí pomocí tlačítek Box a Area v tlačítkové liště s fixací v horní části obrazovky. Tlačítko Area umožňuje označení oblastí, tlačítko Box umožňuje označení boxů. Nelze zmáčknou obě tlačítka naráz.

#### **11. Označení boxů a oblastí**

Označení plochy se provede kliknutím levým tlačítkem myši na renderované stránce

- pokud je zmáčknuté tlačítko Box, box se barevně vyznačí a zobrazí se jako aktivní ve stromu Box Tree
- pokud je zmáčknuté tlačítko Area, oblast se barevně vyznačí a zobrazí se jako aktivní ve stromu Area Tree
- pokud není zmáčknuté ani jedno tlačítko, nelze vyznačovat elementy ani oblasti na renderované stránce

#### **12. Odstranění označení boxů a oblastí**

Zmáčknutím tlačítka Clear se vymažou označené plochy na renderované stránce.

#### **13. Výběr aktivního stromu**

- pro zobrazení stromu elementů (Box Tree) je nutné kliknout na záložku Box Tree
- pro zobrazení stromu oblastí (Area Tree) je nutné kliknout na záložku Area Tree

#### **14. Označení položky stromu na stránce**

- po kliknutí na položku v Box Tree se na stránce barevně označí plocha, která odpovídá souřadnicím elementu v Box Tree
- po kliknutí na položku v Area Tree se na stránce barevně označí plocha, která odpovídá souřadnicím oblasti v Area Tree
- je možné označování elementů resp. oblastí pomocí kliknutí myši na plochu na stránce dle aktuálního nastavení tlačítek Box a Area

#### **15. Výpis vlastností oblasti**

Vlastnosti se vypisují do tabulky, kde levý sloupec (Property) obsahuje název a pravý sloupec (Value) obsahuje odpovídající hodnotu. Vlastnosti jsou vypsány pro aktuálně označenou oblast v Area Tree.

#### **16. Obnovení výchozího stavu stromu**

Obnovení výchozího stavu stromu se provede kliknutím na tlačítko Refresh. Při tom se u stromů rozbalí kořenový uzel a všechny ostatní se sbalí.

#### **17. Označení boxu vybraného elementu ve stromu boxů a boxů všech jeho potomků**

Tato funkce se provede kliknutím na tlačítko Show boxes. Přitom bude označen na stránce box vybraného elementu ve stromu boxů a také boxy všech jeho potomků.

#### **18. Označení oblasti vybraného elementu ve stromu oblastí a oblastí všech jeho potomků**

Tato funkce se provede kliknutím na tlačítko Show areas. Přitom bude označena na stránce oblast vybraného elementu ve stromu oblastí a také oblasti všech jeho potomků.

#### <span id="page-19-0"></span>**3.1.3 Požadavky na vstupní data**

Vstupními daty pro aplikaci jsou:

- 1. url adresa analyzované webové stránky
- 2. rozměry oblasti, do které se renderuje webová stránka

#### 3. vybraný renderer a segmentátor

Vstupní data se zadávají uživatelem ručně do odpovídajících polí webové aplikace.

#### <span id="page-20-0"></span>**3.1.4 Požadavky na výstupní data**

Výstupem aplikace je vizuální výstup, který je zobrazení renderované stránky ve zvolené oblasti a také výpis vlastností označené oblasti.

#### <span id="page-20-1"></span>**3.1.5 Časové požadavky**

<span id="page-20-2"></span>Časové požadavky k běhu aplikace nejsou stanoveny.

### **3.2 Spolehlivost fungování aplikace**

Při realizaci aplikace byly použity ověřené softwarové technologie a postupy programování (Java, JavaScript, HTML, CSS), které zajišťují spolehlivou práci aplikace nezávisle na použitém uživatelem operačním systému a hardware. V aplikaci jsou použita opatření zabraňující uživateli zadávání nekorektních vstupních dat, která by v důsledku mohly vést k nesprávné funkci resp. havárii aplikace.

## <span id="page-20-3"></span>**3.3 Požadavky na kvalifikaci uživatele**

Navržená aplikace nepožaduje od uživatele speciálních znalostí v oblasti informačních technologií a může tuto aplikaci ovládat každý, kdo je schopen práce s internetovým prohlížečem a je seznámen s fungováním běžných operačních systémů (spuštění a ukončení programu) a je obeznámen s popisem funkcí aplikace.

## <span id="page-20-4"></span>**3.4 IT požadavky k aplikaci**

Pro návrh aplikace je použita architektura klient-server s web klientem. Jako klientský software může být použit jakýkoliv běžně rozšířený HTML prohlížeč podporující jazyk HTML5. Základní architektura aplikace je uvedena na obrázku 3.2.

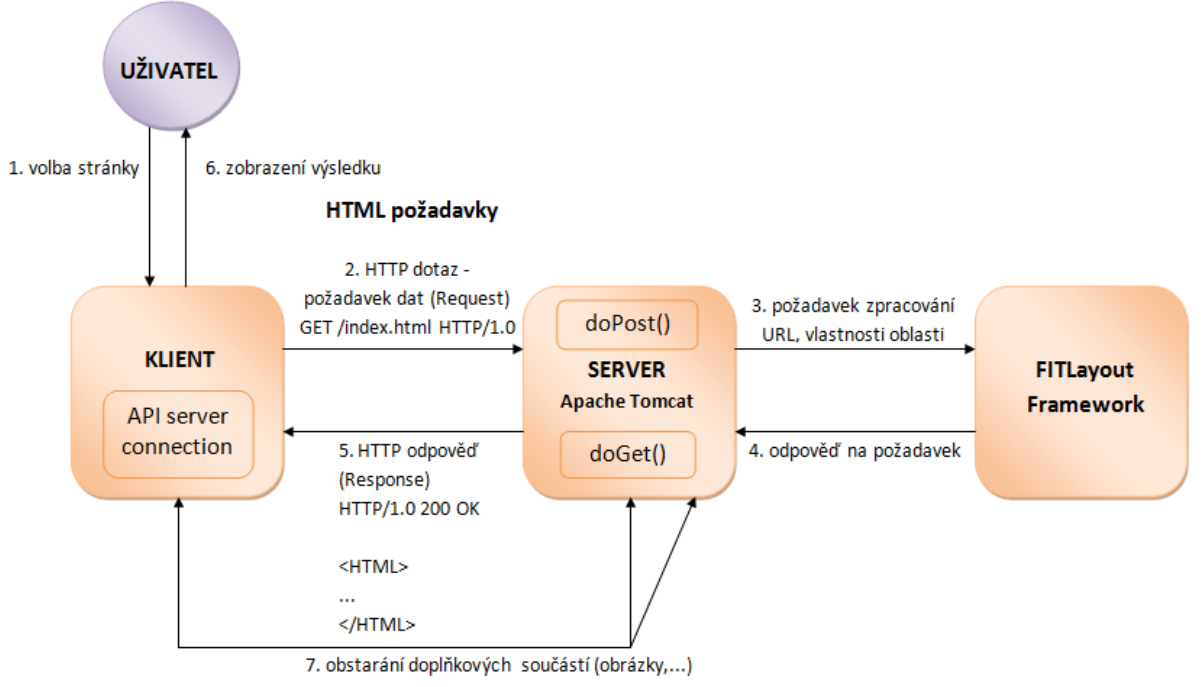

*Obrázek 3.2 Základní architektura aplikace*

<span id="page-21-1"></span>Pro tvorbu zdrojových kódů jsou použity cross-platformní programovací jazyky Java a JavaScript.

Funkcionalita aplikace je rozdělena mezi aplikačním serverem a klientskou částí následujícím způsobem:

- serverová část:
	- přijímá požadavky a vstupní data od klienta
	- načítá požadovanou stránku
	- provádí analýzu segmentace webových stránek
	- generuje stromy oblastí a elementů
	- generuje renderovanou stránku
	- načítá informace o vlastnostech vybrané oblasti
	- předává klientské části požadované informace
- klientská část zajišťuje:
	- zadání a kontrolu vstupních dat
	- vizualizaci
	- označení vybrané oblasti
	- přepínání mezi označení oblastí a elementů

Pro realizaci serverové části bude použitý programovací jazyk Java verze JRE 1.7. Statické prvky webové stránky jsou realizovány pomocí jazyků HTML5, CSS 2.x a CSS knihovny Bootstrap 3.3.5. Dynamická část stránky je realizovaná pomocí JavaScript a knihoven jQuery 1.12.0 a Bootstrap 3.3.5.

#### <span id="page-21-0"></span>**3.4.1 Programové prostředky použité v aplikaci**

Pro práci aplikace jsou požadovány následující programové prostředky:

1. aplikační server:

- Apache Tomcat 7.0 nebo vyšší
- Java Runtime Environment 1.7 nebo vyšší
- FITLayout Framework

2. klientské programové vybavení:

 běžně dostupný HTML prohlížeč s podporou HTML5 (Chrome, Firefox, IE aj.). Program se navrhoval v prostředí operačního systému Windows® 8.1.

Pro návrh a ladění aplikace bylo použito prostředí Eclipse Java EE IDE for Web Developers, ver. Kepler Service Release 2.

## <span id="page-22-0"></span>**3.5 Uživatelské rozhraní**

Uživatel komunikuje s aplikací prostřednictvím grafického uživatelského rozhraní. Návrh uživatelského rozhraní vychází z funkcí aplikace a z uživatelského rozhraní FITLayout Framework a je uveden na obrázku 3.3.

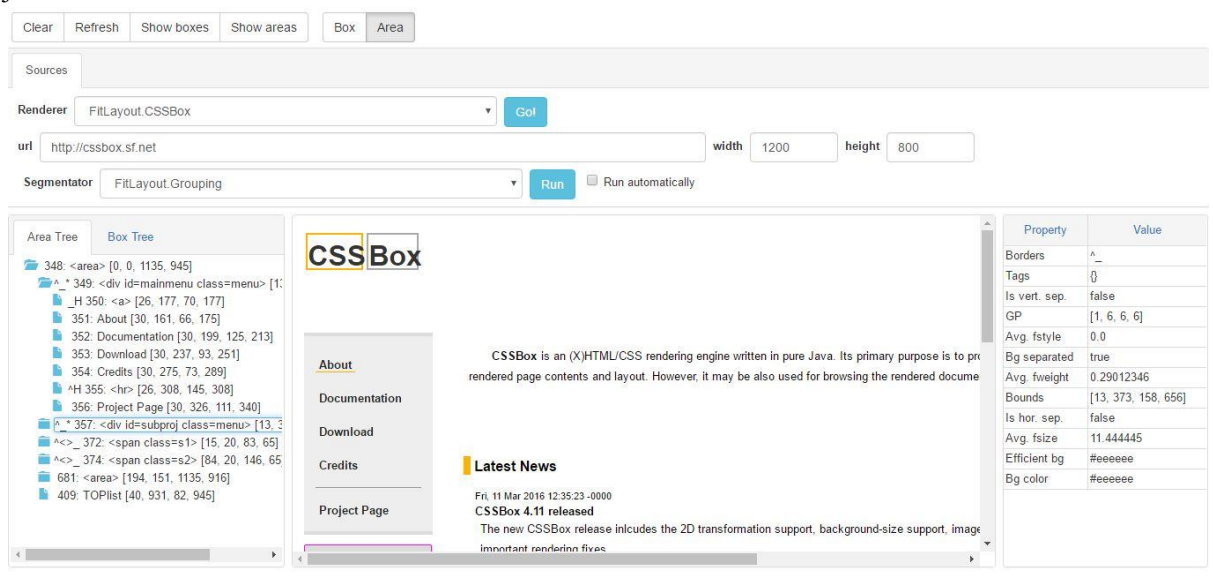

*Obrázek 3.3 Uživatelské rozhraní dynamické webové stránky*

<span id="page-22-2"></span>Jazyk uživatelského rozhraní - anglický. Uživatelská oblast bude rozdělena na několik funkčních částí. V horní části budou umístěné ovládací prvky (tlačítka) seskupené do tlačítkových lišt, pomocí kterých uživatel může ovládat vizualizaci výsledku analýzy webové stránky.

V prostřední části budou seskupeny ovládací prvky, které slouží k zadání vstupních dat:

- pole pro zadání url
- pole pro nastavení výšky a šířky renderované stránky
- rozbalovací boxy pro výběr rendereru a segmentátoru
- výběrový box pro automatické spouštění segmentátoru
- tlačítka pro spuštění renderování stránky a její segmentace

Spodní část, která ale má největší rozměry, slouží ke zobrazení výsledků analýz:

- vlevo se nachází panel se záložkami pro zobrazení stromu oblastí nebo boxů
- uprostřed se nachází oblast pro zobrazení renderované stránky
- vpravo se nachází tabulka pro zobrazení vlastností aktuálně vybrané oblasti

## <span id="page-22-1"></span>**3.6 Spouštění a ukončení aplikace**

Aplikace se bude spouštět zadáním názvu stránky ve webovém prohlížeči. Aplikace nevyžaduje žádnou autorizaci (uživatelské jméno, heslo). Standardním způsobem ukončení aplikace je zavření okna prohlížeče nebo ukončení práce prohlížeče.

# <span id="page-23-0"></span>**4. Implementace**

Implementace aplikace vychází z návrhu řešení a rozděluje se na implementaci serverové části a klientské části (implementace uživatelského rozhraní a implementace chování aplikace - JavaScript). Veškeré informace, které budou následně zobrazeny na webové stránce získává serverová část z balíků FITLayout Framework. Tyto informace sebou představují datové struktury platformy Java. Proto při implementaci bylo třeba nastudovat formát datových struktur v Javě, navrhnout způsob jejich vizualizace pomocí prostředků HTML a CSS a následně napsat kód, který převádí datovou strukturu Java na běžný text podle pravidel jazyka HTML. Základními HTML elementy, které se budou zobrazovat je rozbalovací strom, kterému odpovídají objekty Java třídy Box a Area, tabulka vlastností oblasti a obsah renderované stránky. Rozbalovací strom musí navíc realizovat funkce stromu Java Swing: rozbalení uzlu, sbalení uzlu, označení jednotlivých položek. Tyto funkce budou realizované pomocí JavaScript v klientské části. Detailní popis řešení zmíněných problémů a implementace uvedených elementů je popsán v následujících kapitolách.

## <span id="page-23-1"></span>**4.1 Implementace uživatelského rozhraní**

K implementaci uživatelského rozhraní byly použity jazyk HTML5, CSS2 a také knihovna CSS Bootstrap 3.3.5. Uživatelské rozhraní je realizované pomocí dynamické HTML stránky. Její základní parametry jsou nastavené v hlavičce head.

První meta tag oznamuje prohlížeči typ dokumentu text/html a jeho kódování UTF-8.

<meta http-equiv="Content-Type" content="text/html; charset=UTF-8">

Druhý meta tag říká prohlížeči aby nastavil viewport (pohled) na celou šířku zařízení a zachoval původní měřítko.

```
<meta name="viewport" content="width=device-width, initial-
scale=1.0">
```
#### <span id="page-23-2"></span>**4.1.1 Tlačítková lišta**

Tlačítka jsou seskupená do dvou tlačítkových lišt:

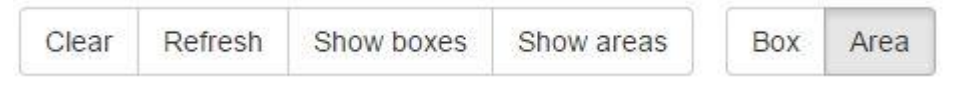

*Obrázek 4.1 Tlačítková lišta*

#### <span id="page-23-3"></span>**1) Kontrola vizualizace stránky**

Tlačítková lišta je realizovaná s použitím třídy btn-group knihovny Bootstrap.

<div class="btn-group">

Samotná tlačítka jsou realizována pomocí třídy btn btn-default (bez pozadí).

<button id="btn-clear" type="button" class="btn btn-default">

Tlačítková lišta obsahuje následující tlačítka:

- tlačítko Clear (id="btn-clear") odstraňuje barevné ohraničení boxů a oblastí
- tlačítko Refresh (id="btn-refresh")- uvádí stromy boxu a oblastí do výchozího stavu
- tlačítko Show Boxes (id="btn-boxes") označuje na stránce box vybraného elementu ve stromu boxu a také boxy všech jeho potomků
- tlačítko Show Areas (id="btn-areas") označuje na stránce oblast vybraného elementu ve stromu oblastí a také oblasti všech jeho potomků

#### **2) Výběr zobrazovacích prvků**

Tlačítková lišta je realizovaná s použitím třídy btn-group knihovny Bootstrap. V této tlačítkové liště se tlačítka chovají jako přepínače (radio button) tj. při zmáčknutí na tlačítko, se toto tlačítko stane aktivní a ostatní tlačítka v tlačítkové liště neaktivní. Ve výchozím stavu je zmáčknutým (aktivním) tlačítkem tlačítko Area.

<button type="button" class="btn btn-default **active**" id="area">

Třída active ukazuje prohlížeči, že toto tlačítko je zmáčknuté.

Lišta obsahuje následující tlačítka:

- $-$  tlačítko Box (id="btn-box") umožňuje označit boxy na stránce pomocí kliknutí myši
- tlačítko Area (id="btn-area") umožňuje označit oblasti na stránce pomocí kliknutí myši

#### <span id="page-24-0"></span>**4.1.2 Navigační panel**

Navigační panel je realizován pomocí třídy panel panel-default knihovny Bootstrap.

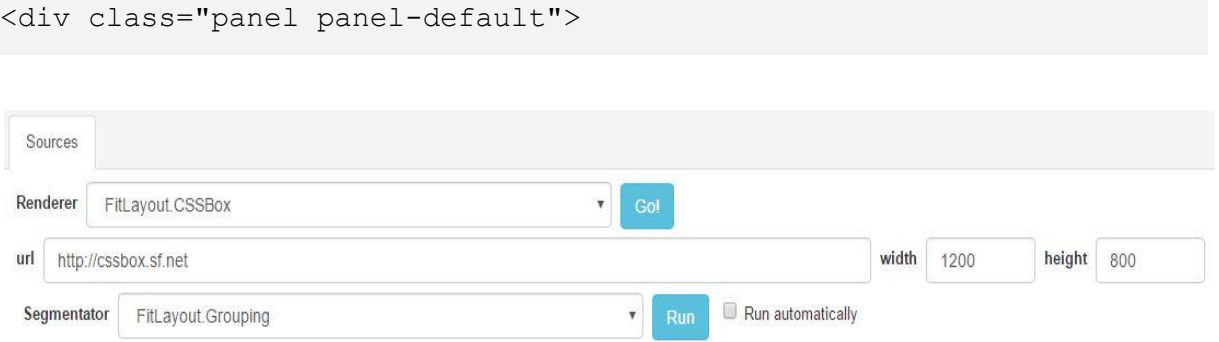

*Obrázek 4.2 Navigační panel*

#### <span id="page-24-1"></span>**4.1.2.1 Sources**

V panelu Sources jsou umístěny ovládací prvky aplikace, které slouží pro zadání vstupních dat. Ovládací prvky jsou seskupeny ve formě:

```
<form id="form" class="form-inline" action="RendererServlet" 
method="post">
```
action="RendererServlet" - název servletu, který zpracovává data z této formy method="post" - ukazuje, že se data na server a ze serveru přenáší pomocí požadavku POST Výběr rendereru a segmentátoru se provádí pomocí elementu select.

```
<select class="form-control" name="segmentator">
     <option>FitLayout.Grouping</option>
</select>
```
Element option obsahuje jednotlivé položky výběrového boxu.

Pro zadání url adresy se používá nepárový tag input.

```
<input type="url" class="form-control" name="url" size="100" 
value="http://cssbox.sf.net">
```
type="url" - prohlížeč provede před odesláním základní validaci zadané adresy a eventuálně zobrazí chybové hlášení value="http://cssbox.sf.net" - defaultní hodnota url adresy

Pro zadání šířky a výšky renderované stránky se používá nepárový tag input.

```
<input id="width" type="number" class="form-control" name="width" 
min="768" value="1200">
<input id="height" type="number" class="form-control" name="height" 
min="360" value="800">
```
Atribut type="number" - ukazuje, že pole slouží pro zadávání číselných hodnot a zobrazuje se šipkami nahoru a dolů. Atribut min nastavuje minimální hodnotu šířky a výšky v pixelech, value výchozí hodnotu. Prohlížeč provede po zadání dat základní validaci jejich hodnot a eventuálně zobrazí chybové hlášení.

Pro odeslání formy na server slouží dvě tlačítka (tag button) typu submit: Go! a Run.

```
<button type="submit" class="btn btn-info" name="btn" 
value="renderer">
```
Zatrhávací políčko Run automatically slouží pro spouštění segmentátoru (resp. builderu) při spouštění rendereru tlačítkem "Go!.

```
<input type="checkbox" name="runSegmentator">Run automatically
```
Atribut name všech tagů ve formě se používá pro jejich identifikaci a načtení hodnot na serverové straně.

#### <span id="page-25-0"></span>**4.1.3 Výsledky zpracování webové stránky**

Výsledky zpracování se zobrazují pod navigačním panelem se vstupními daty.

#### **4.1.3.1 Navigační panel stromů**

Navigační panel stromů je realizován pomocí třídy panel panel-default a má následující záložky: Area Tree a Box Tree. Výchozí otevřená záložka je Box Tree.

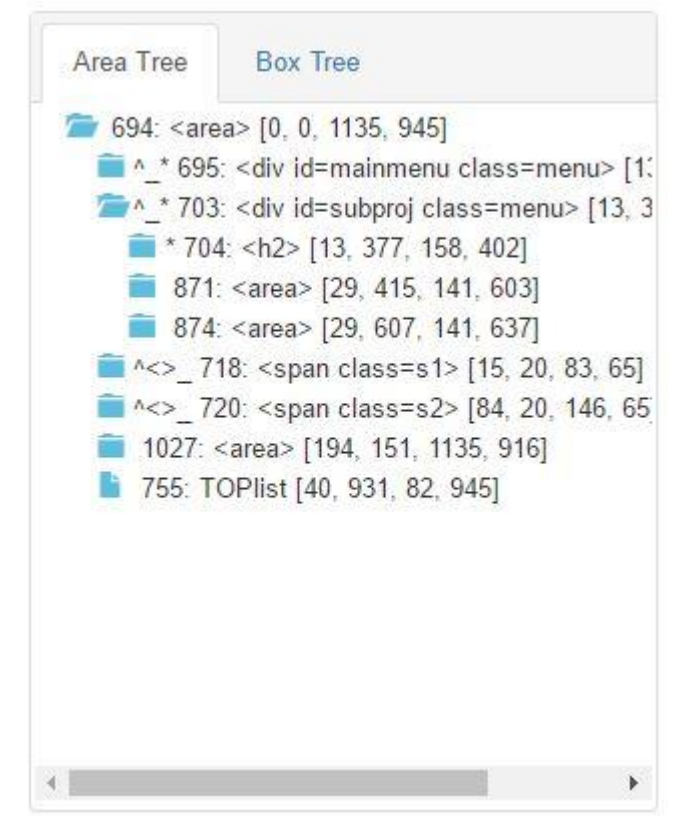

*Obrázek 4.3 Navigační panel stromů*

#### <span id="page-26-1"></span><span id="page-26-0"></span>**4.1.3.2 Realizace stromů**

Stromy (Box Tree a Area Tree) jsou realizovány pomocí třídy tree a párových tagů <li> </li>  $a u > uu + u<sup>z</sup>$  viz níže.

```
<div id="box" class="tree">
      <li class="node">
           <span id="b0">0: Viewport 1200x957...</span>
          \langle 111 \rangle\langleli>
                      <span id="b1">+1: div [mainmenu...</span>
               \langle/li>
           ...
          \langle/ul\rangle\langleli>
               <span id="b4">+4: a [] [] B[26, 177, 70, 177]...</span>
          \langle/li> ...
     \langle/li>\langle div>
```
id="box" - identifikuje Box Tree, id="area" identifikuje Area Tree

Rodiče (uzly) jsou prezentovány párovým tagem  $\langle \text{li}\rangle$   $\langle \text{li}\rangle$ , který má třídu node.

Potomci se nachází uvnitř párového tagu <ul></ul>.

Jednotlivé položky stromu, které nemají potomky jsou prezentovány párovým tagem <li> </li>, uvnitř kterého se nachází tag <span> obsahující text položky.

#### **4.1.3.3 Obsah stránky**

Obsah renderované stránky se získává v serverové části ve formátu HTML pomocí funkcí FITLayout Framework a zobrazuje se v prostřední části jako potomek elementu div třídy panel paneldefault.

```
<div id="page" class="panel panel-default"> </div>
```
<span id="page-27-0"></span>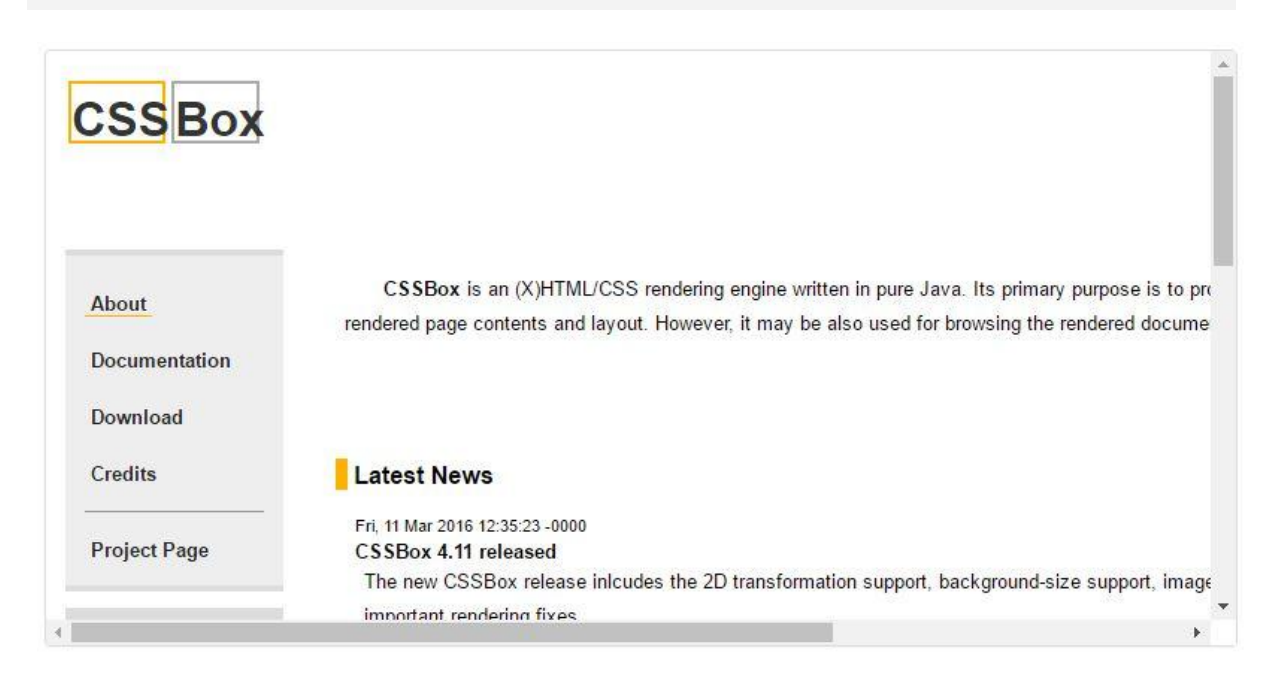

*Obrázek 4.4 Obsah stránky*

#### <span id="page-28-0"></span>**4.1.3.4 Zobrazení vlastností oblastí**

Vlastnosti oblasti, která je vybrána ve stromu Area Tree se zobrazují v tabulce.

| Property      | Value               |
|---------------|---------------------|
| Borders       |                     |
| Tags          | €                   |
| Is vert. sep. | false               |
| GP            | [0, 1, 2, 1]        |
| Avg. fstyle   | 0.0                 |
| Bg separated  | true                |
| Avg. fweight  | 1.0                 |
| <b>Bounds</b> | [13, 377, 158, 402] |
| Is hor. sep.  | false               |
| Avg. fsize    | 11.0                |
| Efficient bg  | #dddddd             |
| Bg color      | #dddddd             |

*Obrázek 4.5 Vlastnosti oblastí*

<span id="page-28-1"></span>HTML kód tabulky vypadá následovně:

```
<table class="table table-borderer">
     <thead>
         <tr> <th>Property</th>
              <th>Value</th>
         \langle/tr>
     </thead>
     <tbody id="info">
         <tr> <td>Borders</td>
             <td></td>
         \langle/tr>
          ...
     </tbody>
```
Tabulka je realizovaná pomocí tagu table, který má třídu table table-borderer a je tvořena dvěma sloupci. Řádky tabulky jsou vytvořeny pomocí párových tagů  $\langle \text{tr} \rangle$  </tr>. Záhlaví tabulky je prezentováno párovým tagem <th> </th>. První sloupec má název Property a druhý Value. Ve sloupci Property jsou uvedeny názvy vlastností a ve sloupci Value jejich hodnoty. Jednotlivé buňky jsou tvořeny tagy  $\langle \text{td}\rangle$   $\langle \text{td}\rangle$ .

## <span id="page-29-0"></span>**4.2 Skripty**

Funkcionalitu webové stránky zajišťuje skript napsaný s použitím knihovny jquery a umístěný v souboru jquery.fitlayout.js. Skript se připojuje ke stránce pomocí kódu:

<script src="jquery.fitlayout.js" type="text/javascript"></script>

Skript se spouští po načtení celé stránky. Skript se skládá z podprogramů, které buď obsluhují jednotlivé události (např. zmáčknutí tlačítka) nebo slouží pro vizualizaci oblastí resp. boxů.

#### <span id="page-29-1"></span>**4.2.1 Odeslání vstupních dat ke zpracování**

Data se ke zpracování na server odesílají pomocí funkce,

```
$("#form").submit(function(event)
```
která obsluhuje událost submit formy se vstupními daty (<form id="form">).

Data se odesílají pomocí požadavku post,

\$.post("RendererServlet", \$("#form").serialize()+"&btn="+\$btn)

kde RendererServlet jméno servletu, který zpracovává požadavek, \$("#form"). serialize() je funkce, která vrací řetězec se jmény elementů formy a jejich hodnotami. Do jména &btn je zapsáno jméno zmáčknutého tlačítka.

Data ze serveru se zpracovávají ve funkci .done(function(data), kde proměnná data obsahuje kód ve formátu HTML, který se přidává na stránku.

#### <span id="page-29-2"></span>**4.2.2 Obnovení stromů do výchozího stavu**

Obnovení stromů do výchozího stavu se provádí pomocí funkcí refreshTree(). Prvnímu (kořenovému) elementu <li> se nastavuje atribut class="node" a bude zobrazen jeho první potomek (element <ul>). Ostatní elementy <ul> budou skryté a jejich rodičům bude nastaven atribut class="node collapsed".

#### <span id="page-29-3"></span>**4.2.3 Rozbalení/sbalení uzlů stromu**

Po kliknutí na uzel stromu (ikonu složky) se sbalený uzel rozbalí a zobrazí se jeho přímí potomci, rozbalený uzel se sbalí a jeho potomci budou skrytí.

#### <span id="page-29-4"></span>**4.2.4 Označení položky stromu**

Po kliknutí na položku stromu ji bude nastaven atribut class="selected" a bude vizuálně označena s použitím stylů CSS. Dále bude označena příslušná oblast nebo box na stránce a pokud byla označena položka stromu oblastí, na server se pošle požadavek post se souřadnicemi levého horního rohu oblasti. Po zpracování serverem budou v tabulce vlastností zobrazeny vlastnosti tohoto elementu.

#### <span id="page-30-0"></span>**4.2.5 Vizualizace boxů/oblastí na stránce**

Vizualizace boxů/oblastí na stránce se provádí použitím funkce showBounds(\$item), kde \$item je element stromu, který je třeba vizualizovat. Vizualizace se provede tak, že se na stránku přidá transparentní element <div> přes vybranou oblast ve stromě. Pokud takový <div> již existuje, nebude provedena žádná akce. Zvýraznění oblasti (barva a styl rámečku) se provede na základě nastavení CSS v CSS souboru.

#### <span id="page-30-1"></span>**4.2.6 Získání hranic oblastí/boxů**

Hranice oblastí/boxů se získají pomocí funkce getBounds (\$item). Pro vybraný element stromu (\$item) se z textu načtou jeho hranice - parametry left, top, right, bottom, oddělené čárkou. Funkce vrací tyto hodnoty jako pole ze čtyř elementů.

#### <span id="page-30-2"></span>**4.2.7 Označení oblasti na stránku**

Označení oblasti na stránce se provede pomocí funkce zpracování události kliknutí na stránku. Nejdříve se zjistí atribut id elementu, na který bylo kliknuto. Poté se najde element se stejným id ve stromu boxu nebo oblastí dle zmáčknutého tlačítka Box nebo Area. Tento element bude označen v odpovídajícím stromu, následně budou načteny jeho souřadnice a tato oblast bude zobrazena na stránce.

#### <span id="page-30-3"></span>**4.2.8 Odstranění označení elementů a oblastí**

Odstranění se provede pomocí funkce zpracování události kliknutí na tlačítko Clear. Ze stránky budou odstraněny všechny <div>, které mají atribut class="Box" nebo "Area".

#### <span id="page-30-4"></span>**4.2.9 Obnovení výchozího stavu stromu**

Obnovení výchozího stavu stromu se provede pomocí funkce zpracování události kliknutí na tlačítko Refresh. Při tom se u stromů odstraní parametr class="selected" z označených elementů, rozbalí se kořenový uzel a všechny ostatní se sbalí.

#### <span id="page-30-5"></span>**4.2.10 Označení boxu vybraného elementu ve stromu boxů a boxů všech jeho potomků**

Tato funkce je realizována pomocí zpracování události kliknutí na tlačítko Show boxes. Přitom bude označen na stránce box vybraného elementu ve stromu boxů a také boxy všech jeho potomků.

#### <span id="page-30-6"></span>**4.2.11 Označení oblasti vybraného elementu ve stromu oblastí a oblastí všech jeho potomků**

Tato funkce je realizována pomocí zpracování události kliknutí na tlačítko Show areas. Přitom bude označena na stránce oblast vybraného elementu ve stromu oblastí a také oblasti všech jeho potomků.

#### <span id="page-30-7"></span>**4.2.12 Přepínání mezi tlačítky Box a Area**

Přepínání mezi tlačítky je realizováno pomocí funkce zpracování události kliknutí na tlačítko Box nebo Area. Přitom se tlačítku, na které bylo kliknuto přidá atribut class="active" a druhému tlačítku se tento atribut odebere.

### <span id="page-31-0"></span>**4.3 Zpracování dat serverem (servlet)**

Zpracování dat serverem se provádí pomocí třídy RendererServlet odvozené od třídy HttpServlet balíku javax.servlet platformy Java EE.

```
@WebServlet("/RendererServlet")
public class RendererServlet extends HttpServlet
```
Tato třída obsahuje dvě chráněné (private) globální proměnné typu GUIProcessor a AreaTree a následující metody:

- doPost zpracovává data od webové stránky a vrací výsledky zpracování
- getAreaInfo vrací vlastnosti vybrané oblasti
- htmlAreaTree vytváří HTML kód stromu oblastí
- htmlBoxTree vytváří HTML kód stromu boxů
- htmlPageContent vrací HTML kód renderované webové stránky na základě stromu oblastí AreaTree nebo objektu Page
- pomocné metody (borderString, colorString)

#### <span id="page-31-1"></span>**4.3.1 Zpracování požadavků od webové stránky**

Samotné zpracování požadavku post od webové stránky se provádí v přepisované metodě doPost.

```
@Override
protected void doPost(HttpServletRequest request,HttpServletResponse 
response) 
throws ServletException, IOException
```
Tato metoda má dva vstupní parametry: HttpServletRequest a HttpServletResponse a nevrací žádnou hodnotu. Metoda propouští (throws) vyjímky ServletException a IOException.

Metoda zpracovává následující parametry, které předává webová stránka:

- btn jméno zmáčknutého tlačítka
- runSegmentator stav zaškrtávacího políčka Run actomatically
- height výška renderované stránky
- width šířka renderované stránky
- url URL adresa renderované stránky
- left, top pozice levého horního rohu elementu renderované stránky, na který bylo kliknuto myší

Tyto parametry se zapisují do proměnných typu String pomocí funkce request.getParameter.

Výsledky zpracování se posílají pomocí metody println třídy PrintWriter. Přičemž pro správné zobrazení českých znaků je třeba nastavit správné kódování odesílaných dat.

```
response.setCharacterEncoding("utf-8");
PrintWriter out = response.getWriter();
```
Servlet dostává dva typy požadavků: požadavek na zpracování URL adresy stránky spolu s doplňujícími informacemi (výška, šířka apod.) tj. informace shromážděné v elementu <form> nebo požadavek na zobrazení vlastností vybrané oblasti.

Pokud hodnoty obou parametrů left a top nejsou prázdné (null), jedná se o dotaz na vlastnosti. V tomto případě servlet na základě těchto souřadnic získá potřebné informace s použitím API FITLayout Framework, poté vytvoří HTML kód vlastností, předá jej stránce a ukončí činnost.

Zpracování požadavku na renderování stránky zadané jejím URL se začíná vytvořením nového objektu třídy GUIProcessor FITLayout Framework.

proc = new GUIProcessor();

Dále se vytváří nový objekt třídy BoxTreeProvider pomocí metody getBoxProviders třídy GUIProcessor na základě vybraného rendereru z výběrového boxu na webové stránce. Poté se objektu BoxTreeProvider předávají jako parametry URL, výška a šířka renderované stránky.

```
BoxTreeProvider boxProvider = 
proc.getBoxProviders().get(rendererType);
boxProvider.setParam("url", url);
boxProvider.setParam("width", Integer.parseInt(width));
boxProvider.setParam("height", Integer.parseInt(height));
```
Následně získáme renderovanou stránku pomocí metody getPage třídy BoxTreeProvider FITLayout Framework.

Page page = boxProvider.getPage();

Pokud stránka nemohla být z jakýchkoli důvodu renderována (metoda getPage vrátila hodnotu null), servlet pošle na stránku odpovídající hlášení a ukončí svoji práci. Pokud stránka byla úspěšně renderována pomocí metody htmlPageContent, získá se její HTML kód a rovněž se vytvoří HTML kód strom boxů.

```
String html = htmlPageContent(page);
String boxTree = htmlBoxTree(page.getRoot());
```
Pokud bylo u segmentátoru zmáčknuto tlačítko Run nebo bylo zaškrtnuto políčko Run automatically, navíc se provede segmentace stránky. Vytvoří se objekt typu AreaTreeProvider pomocí metody getAreaProviders třídy GUIProcessor na základě vybraného segmentátoru z výběrového boxu na webové stránce a získá se strom oblastí pomocí metody segmentPage třídy GUIProcessor.

```
AreaTreeProvider areaProvider = 
proc.getAreaProviders().get(segmentatorType); 
atree = proc.segmentPage(areaProvider, null);
```
Následně se získá HTML kód renderované stránky na základě stromu oblastí a HTML kód stromu oblastí. Na závěr všechny vytvořené HTML kódy budou odeslány webové stránce pomocí metody println třídy PrintWriter.

#### <span id="page-33-0"></span>**4.3.2 Získání HTML kódu renderované stránky**

HTML kód renderované stránky se získá pomocí metody htmlPageContent. Tato metoda je implementovaná dvakrát: pro vstupní parametr typu Page a pro vstupní parametr typu AreaTree. HTML kód stránky se získává pomocí třídy HTMLOutputOperator FITLayout Framework. Vytvoří se objekt této třídy a objekt třídy PrintWriter a pomocí metody dumpTo FITLayout Framework se získá HTML kód, který s následně převede do podoby řetězce.

#### <span id="page-33-1"></span>**4.3.3 Vytvoření HTML kódu stromu boxů**

HTML kód stromu boxů se vytváří rekurzivně pomocí metody htmlBoxTree. Vstupním parametrem této metody je objekt typu Box, představující uzel stromu boxu. Na začátku se metodě jako parametr předává kořenový uzel a následně se prochází všichni jeho potomci. Pokud jeden z potomků je dalším uzlem, začnou se rekurzivně procházet jeho potomci, dokud neprojdeme všechny uzly stromu a koncové elementy. Struktura stromu je popsaná v podkapitole [Realizace stromů.](#page-26-0)

Všechny elementy <span>, které obsahují text položky stromu mají atribut id, který se skládá z písmene "b" a čísla představujícího id boxu ve stromu. Hodnota id se získává pomocí metody getId třídy Box. Tato identifikace umožňuje provázání elementů ve stromu a v renderované stránce vytvořené na základě stromu boxů. V samotném textu jsou speciální HTML znaky (např. levá závorka, pravá závorka apod.) nahrazené odpovídajícími znakovými HTML entitami pomocí procedury escapeHtml balíku org.apache.commons.

```
tree += "<span id='b" + node.getId() + "'>" +
escapeHtml(node.toString()) + "</span>";
```
#### <span id="page-33-2"></span>**4.3.4 Vytvoření HTML kódu stromu oblastí**

HTML kód stromu oblastí se vytváří rekurzivně pomocí metody htmlAreaTree. Vstupním parametrem této metody je objekt typu Area, představující uzel stromu oblastí. Na začátku se metodě jako parametr předává kořenový uzel a následně se prochází všichni jeho potomci. Pokud jeden z potomků je dalším uzlem, začnou se rekurzivně procházet jeho potomci, dokud neprojdeme všechny uzly stromu a koncové elementy. Struktura stromu je popsaná v podkapitole [Realizace](#page-26-0)  [stromů.](#page-26-0)

Všechny elementy <span>, které obsahují text položky stromu mají atribut id, který se skládá z písmene "a" a čísla představujícího id oblasti ve stromu. Hodnota id se získává pomocí metody getId třídy Area. Tato identifikace umožňuje provázání elementů ve stromu a v renderované stránce vytvořené na základě stromu oblastí. V samotném textu jsou speciální HTML znaky (např.

levá závorka, pravá závorka apod.) nahrazené odpovídajícími znakovými HTML entitami pomocí procedury escapeHtml balíku org.apache.commons.

```
tree += "<span id='a" + node.getId() + "'>" +
escapeHtml(node.toString()) + "</span>";
```
#### <span id="page-34-0"></span>**4.3.5 Informace o vlastnostech oblastí**

Pro získání vlastností oblasti se používá metoda getAreaInfo, která dostává jako vstupní parametr objekt třídy Area. Tato metoda slouží k vytvoření HTML kódu pro zobrazení informací vybrané oblasti ve stromu oblastí. HTML formát prezentace vlastností je popsán v podkapitole [Zobrazení](#page-28-0)  [vlastností oblastí.](#page-28-0)

Počet a typy vlastností a také postup jejich získání odpovídají implementaci dle FITLayout Framework. Výsledkem je objekt třídy Map obsahující páry: název vlastnosti (key) a hodnota vlastnosti (value). Poté je z tohoto objektu vytvořen HTML kód vlastností v podobě HTML tabulky.

#### <span id="page-34-1"></span>**4.3.6 Pomocné metody**

Metoda getAreaInfo používá dvě pomocné metody:

- borderString vrací řetězec znázorňující ohraničení vybrané oblasti (zda má horní, spodní, levé nebo pravé ohraničení)
- colorString vrací barvu pozadí oblasti ve formátu RGB (dvě hexadecimální číslice na každou barvu) a nebo "transparent" pokud je oblast průhledná

Formát návratových hodnot těchto metod odpovídá implementaci dle FITLayout Framework.

## <span id="page-35-0"></span>**5. Testování**

## <span id="page-35-1"></span>**5.1 Testování vytvořeného řešení a porovnání funkčnosti s FITLayout Framework**

Předmětem testování byla správnost provedení funkcí vyjmenovaných v kapitole [Seznam](#page-17-2) [realizovaných funkcí](#page-17-2) a porovnání výsledků testované dynamické stránky a FITLayout Framework. Postup testování a jeho výsledky jsou uvedeny v Tabulce 5.1.

Testování webové aplikace se provádělo za následujících podmínek:

- spuštěný Eclipse Java EE IDE for Web Developers, ver. Kepler Service Release 2
- spuštěný Apache Tomcat 7.0
- spuštěný výchozí webový prohlížeč Google Chrome verze 50.0.2661.94 m

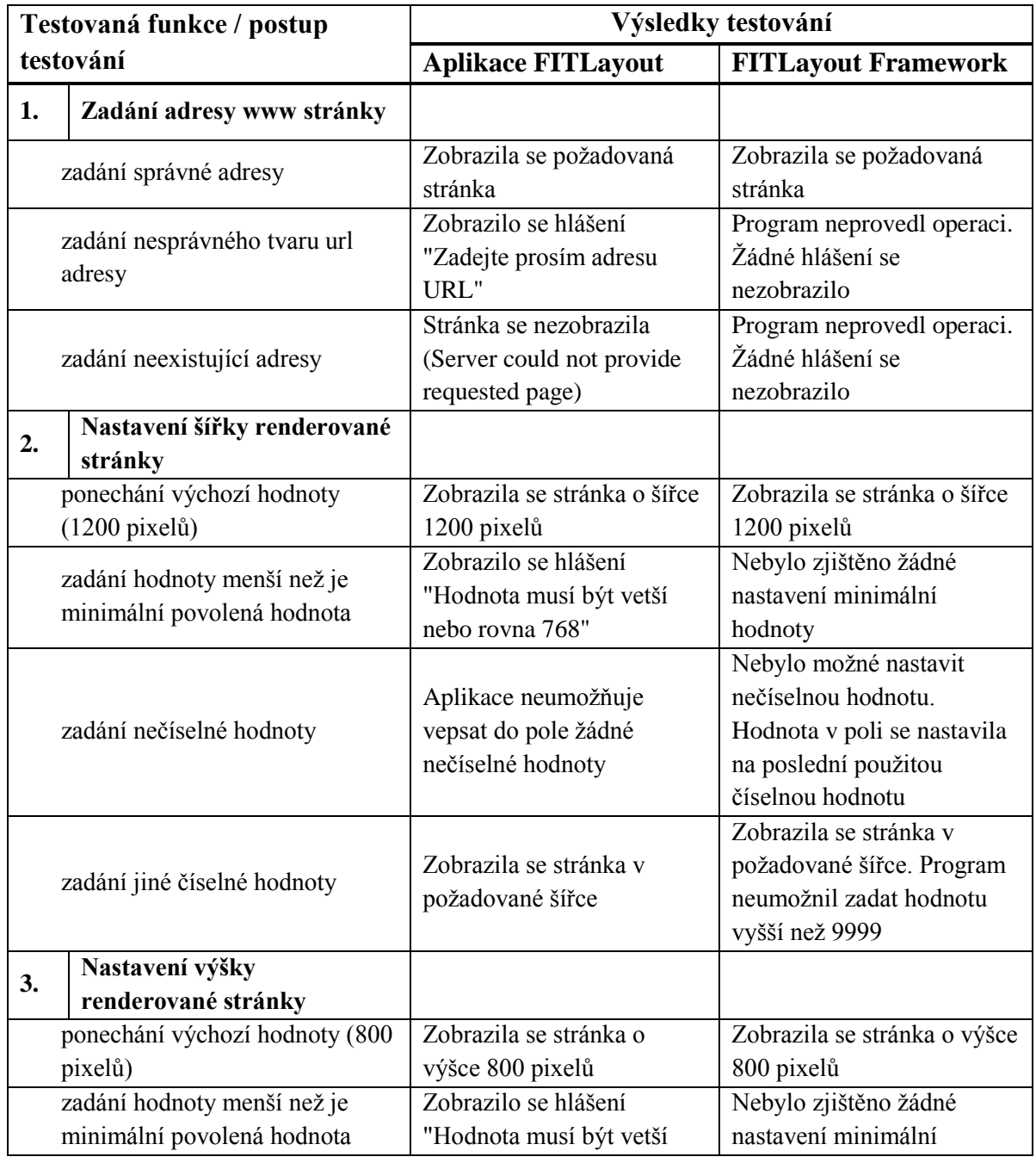

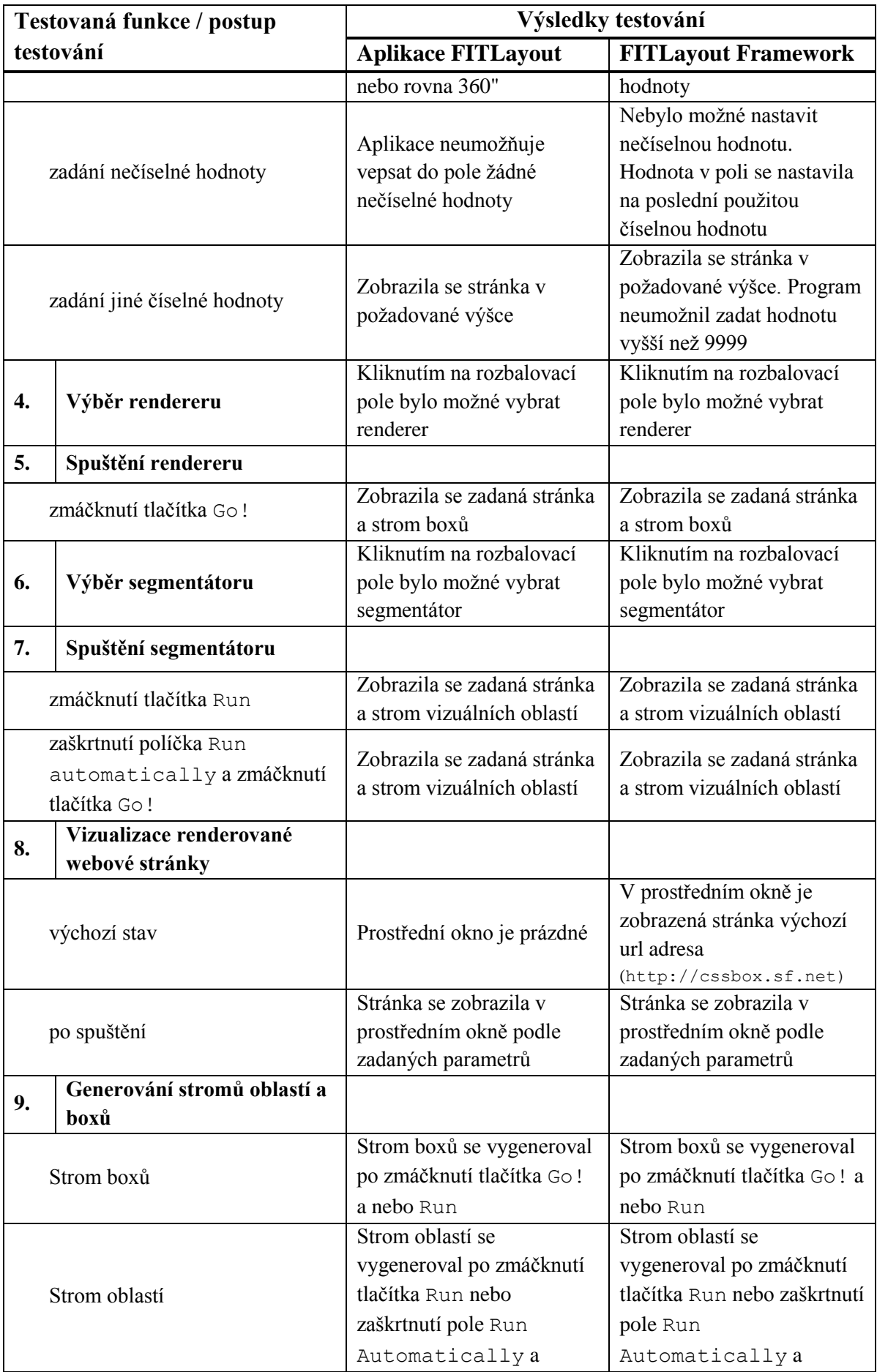

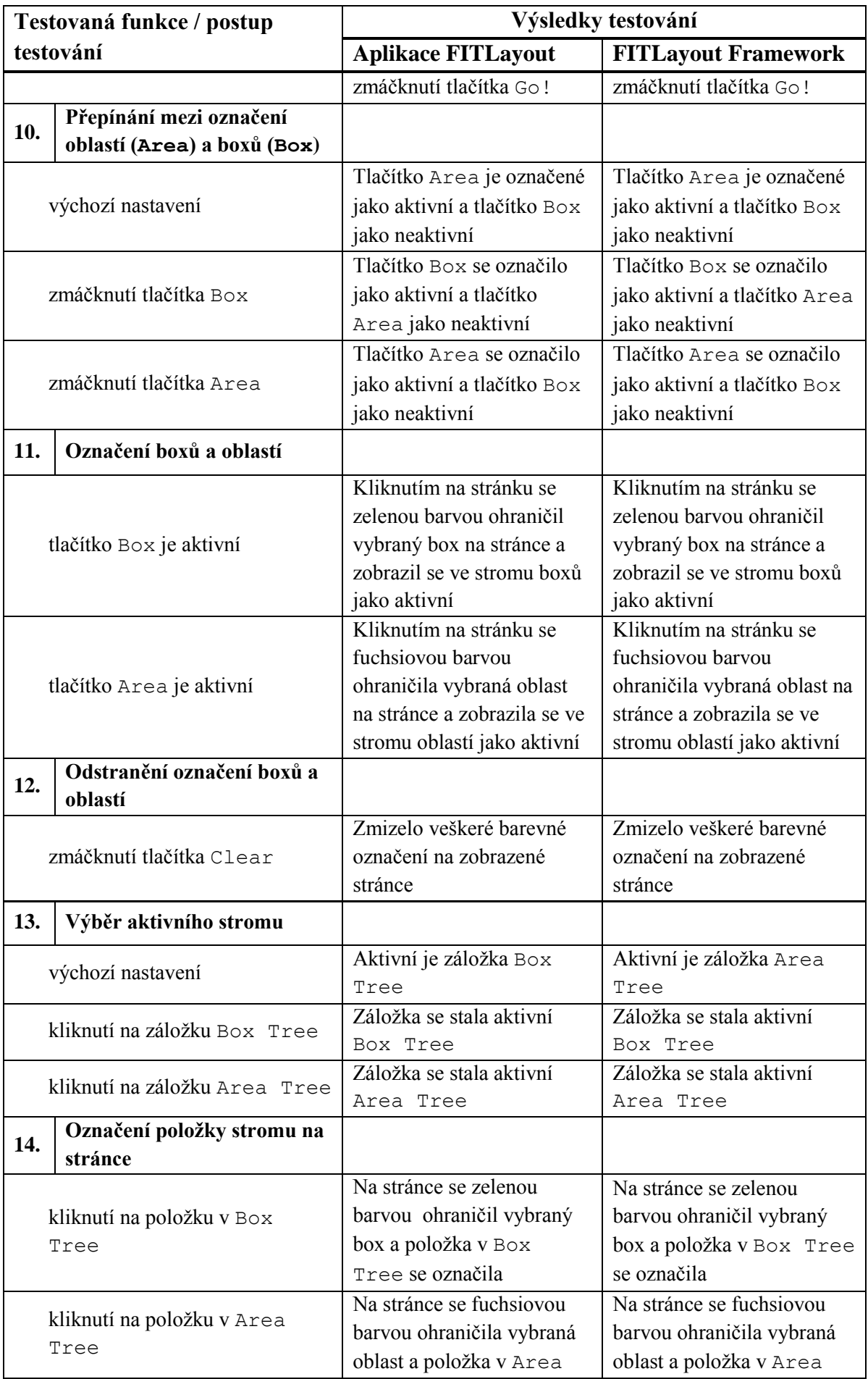

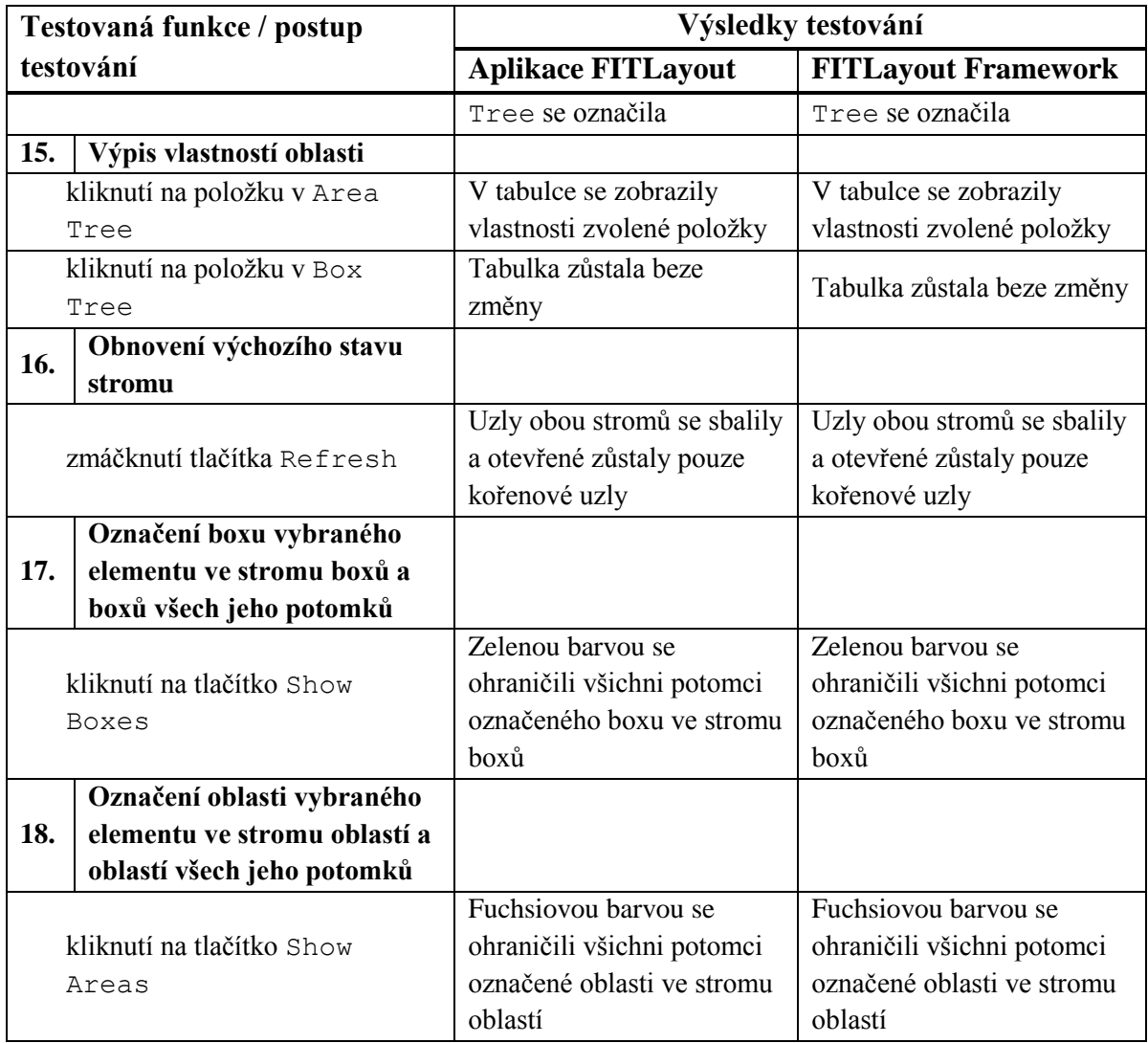

<span id="page-38-1"></span>*Tabulka 5.1 Testování vytvořeného řešení a porovnání funkčnosti s FITLayout Framework*

Aplikace FITLayout Framework má více funkcí a ovládacích prvků uživatelského rozhraní, zejména vytváření stromu logických oblastí a správu operátorů. Logické oblasti ještě nemají konečnou podobu, a proto se ve webové aplikaci neimplementovaly. Správa operátorů je do velké míry vázaná na rozhraní Java Swing a její implementace na webové stránce vyžaduje změny v samotném FITLayout Framework. Proto tato implementace také nebyla provedena.

Uvedený postup testování byl aplikován také pro prohlížeče Mozilla Firefox 45.0.1, Internet Explorer 11 a Opera 37.0 se stejnými výsledky.

# <span id="page-38-0"></span>**6. Závěr**

Cílem této práce bylo navrhnout a poté implementovat webovou aplikaci pro analýzu internetových dokumentů. Návrh funkcí této aplikace vycházel z funkcí již existující desktopové aplikace FITLayout Framework. Implementaci předcházelo nastudování potřebných technologií pro realizaci dynamických webových stránek, které jsou popsány v kapitole [2.](#page-7-0) Klientská část aplikace byla implementovaná pomocí jazyka HTML, kaskádových stylů CSS a knihovny Bootstrap, dynamického jazyka JavaScript s použitím knihovny jQuery. Serverová část aplikace byla implementovaná na platformě Java EE a jako aplikační server byl použit Apache Tomcat. Celá aplikace byla vyvíjená a laděna ve vývojovém prostředí Eclipse Java EE IDE for Web Developers, ver. Kepler Service Release 2.

V závěru bylo provedeno testování funkcí webové aplikace a výsledky testování byly porovnány s funkcemi FITLayout Framework. Tyto výsledky jsou uvedeny v kapitole 5.1 v [Tabulka 5.1.](#page-38-1) Výsledky testování ukázaly, že cíle práce byly dosažené, webová aplikace plní svoji funkci v souladu s návrhem řešení a tyto funkce se shodují s funkcemi desktopové aplikace FITLayout Framework.

Je nutné podotknout, že desktopová aplikace FITLayout Framework je stále ve vývoji, proto nebylo možné implementovat všechny funkce a je možné, že se i webová aplikace v budoucnu rozšíří o další funkce.

## <span id="page-40-0"></span>**Literatura**

- **[1] Burget, Radek.** FITLayout Framework Manual. [Online] 2016. [Citace: 30. duben 2016.] http://www.fit.vutbr.cz/~burgetr/FITLayout/manual/.
- **[2] Burget, Radek.** Základy jazyka HTML. *Tvorba webových stránek - Přednášky.* [Online] 17. únor 2015. [Citace: 15. duben 2016.] https://www.fit.vutbr.cz/study/courses/ITW/private/prednasky/itw\_p02.pdf.
- **[3]** Основы HTML. *HTML5BOOK.RU - HTML, CSS, JavaScript и jQuery.* [Online] 2016. [Citace: 20. duben 2016.] http://html5book.ru/osnovy-html/#part1.
- **[4] Janovský, Dušan.** Doctype deklarace. *Jak psát web o tvorbě, údržbě a zlepšování internetových stránek.* [Online] 2016. [Citace: 15. duben 2016.] http://www.jakpsatweb.cz/doctype.html. ISSN 1801-0458.
- **[5]** HTML5 Introduction. *W3Schools Online Web Tutorials.* [Online] 2016. [Citace: 3. květen 2016.] http://www.w3schools.com/html/html5\_intro.asp.
- **[6] Burget, Radek.** Úvod do kaskádových stylů (CSS). *Tvorba webových stránek - Přednášky.*  [Online] 3. březen 2015. [Citace: 15. duben 2016.] https://www.fit.vutbr.cz/study/courses/ITW/private/prednasky/itw\_p03.pdf.
- **[7]** Bootstrap (фреймворк) Википедия. *Википедия - свободная энциклопедия.* [Online] 20. duben 2016. [Citace: 3. květen 2016.] https://ru.wikipedia.org/wiki/Bootstrap (фреймворк).
- **[8] Burget, Radek.** JavaScript a jQuery. *Tvorba webových stránek - Přednášky.* [Online] 14. duben 2015. [Citace: 25. duben 2016.] https://www.fit.vutbr.cz/study/courses/ITW/private/prednasky/itw\_p09.pdf.
- **[9]** Основы JavaScript. *HTML5BOOK.RU - HTML, CSS, JavaScript и jQuery.* [Online] 2016. [Citace: 15. duben 2016.] http://html5book.ru/osnovy-javascript/.
- **[10]** Введение в jQuery. *HTML5BOOK.RU - HTML, CSS, JavaScript и jQuery.* [Online] 2016. [Citace: 15. duben 2016.] http://html5book.ru/vvedenie-v-jquery/.
- **[11] Hanel, David.** Kapitola 2. Základní principy Java Enterprise Edition. *Vývoj webových aplikací pomocí frameworku JavaServer Faces.* [Online] prosinec 2009. [Citace: 20. duben 2016.] http://java.vse.cz/jsf/chunks/ch02.html.
- **[12] Matoušek Petr**. Kapitola 2. Programování sítí TCP/IP. *Síťové služby a jejich architektura*. Brno: Nakladatelství Vysokého učení technického v Brně VUTIUM, 2014. [Citace: 5. květen 2016.] ISBN 978-80-214-3766-1
- **[13] Hanel, David.** 2.2. Aplikační server. *Vývoj webových aplikací pomocí frameworku JavaServer Faces.* [Online] prosinec 2009. [Citace: 20. duben 2016.] http://java.vse.cz/jsf/chunks/ch02s02.html.
- **[14]** Eclipse (software). *Wikipedia, the free encyclopedia.* [Online] 8. květen 2016. [Citace: 8. květen 2016.] https://en.wikipedia.org/wiki/Eclipse\_(software).

# <span id="page-41-0"></span>**Seznam obrázků**

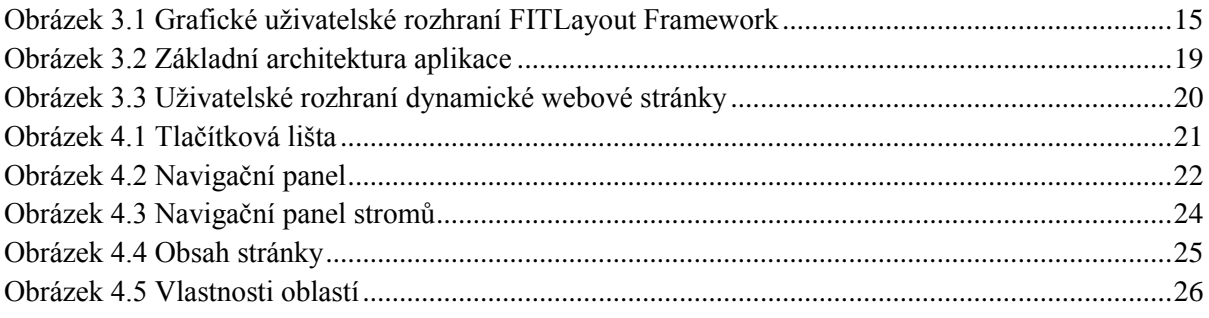

## <span id="page-41-1"></span>**Seznam tabulek**

[Tabulka 5.1 Testování vytvořeného řešení a porovnání funkčnosti s FITLayout Framework](#page-38-1) .............36

## <span id="page-41-2"></span>**Seznam zkratek**

FIT - Fakulta informačních technologií VUT - Vysoké učení technické HTML - HyperText Markup Language CSS - Cascading Style Sheets DTD - Document Type Definition CMS - Content Management System DOM - Document Object Model AJAX - Asynchronous JavaScript and XML XML - Extensible Markup Language API - Application Programming Interface JSP - JavaServer Pages JSF - JavaServer Faces SWT - Standard Widget Toolkit RCP - Rich Client Platform

# <span id="page-41-3"></span>**Obsah přiloženého CD**

- Příloha 1. Bakalářská práce-Olga Mirská.pdf
- Příloha 2. Bakalářská práce-Olga Mirská.docx
- Příloha 3. Manuál.pdf
- Příloha 4. Zdrojové soubory
- Příloha 5. FITLayout.zip
- Příloha 6. readme.txt

# <span id="page-42-0"></span>**Příloha A. Uživatelský manuál**

## **1. Požadavky pro spuštění programu**

## **1.1.Minimální požadavky na hardware**

Pro spuštění programu je třeba následující hardware:

- 512 MB paměti RAM
- 1GHz procesor
- 800 MB prostoru na pevném disku
- grafická karta 2 mil. barev
- monitor s velikostí obrazovky 1024x768

## **1.2 Minimální požadavky na software**

Pro spuštění programu je třeba mít nainstalovaný následující software:

- Eclipse Java EE IDE for Web Developers, ver. Kepler Service Release 2
- $-$  Java EE 1.7
- Apache Tomcat 7.0
- webový prohlížeč (Google Chrome 50.x, IE 8, Mozilla Firefox 42.x nebo vyšší)

## **2. Instalace webové aplikace**

## **2.1 Nastavení Tomcat v Eclipse**

Nastavení Tomcat v Eclipse proveďte následovně:

- Spusťte Eclipse
- Vyberte položku menu Windows -> Preferences. Otevře se dialogové okno Preferences.
- Vyberte položku Server -> Runtime Environments
- Pomocí tlačítka Add přidejte Apache Tomcat 7.0

## **2.2 Instalace webové aplikace FITLayout**

Instalaci webové aplikace proveďte následovně:

- Vyberte položku menu File -> Import
- Vyberte General -> Existing Project into Workspace a zmáčkněte tlačítko Next
- Vyberte Select Archive File, zmáčkněte tlačítko Browse a vyberte cestu k souboru FITLayout.zip
- Označte v okně Projects položku FITLayout
- Zmáčkněte tlačítko Finish

## **2.3 Přidat webovou aplikaci do Tomcat**

Webová aplikace se přidá do Tomcat následujícím způsobem:

Vyberte položku menu Window -> Show View -> Servers. Ve spodní části se zobrazí záložka s položkou Tomcat.

Klikněte pravým tlačítkem na položku Tomcat. Vyberte Add and Remove

Vyberte v levém okně položku FITLayout, zmáčkněte tlačítko Add a zmáčkněte tlačítko Finish

## **3. Běh webové aplikace**

## **3.1 Spuštění aplikace**

V projektu FITLayout vyberte složku WebContent -> index.jsp a spusťte jej. Ve výchozím webovém prohlížeči se otevře okno aplikace.

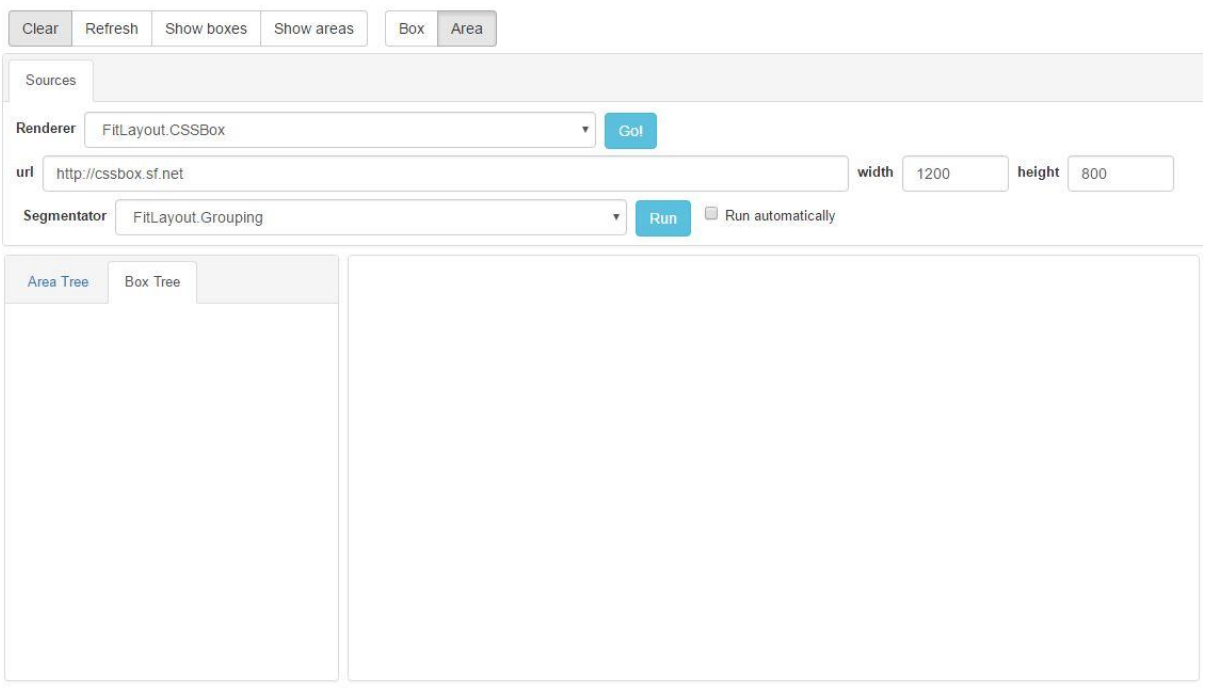

*Obrázek 3.1 Okno aplikace FITLayout*

## **3.2 Ovládací prvky aplikace**

**3.2.1 Tlačítko Clear** - odstraňuje barevné ohraničení boxů a oblastí

**3.2.2 Tlačítko Refresh** - uvádí stromy boxu a oblastí do výchozího stavu

**3.2.3 Tlačítko Show Boxes** - označuje na stránce box vybraného elementu ve stromu boxu a také boxy všech jeho potomků

**3.2.4 Tlačítko Show Areas** - označuje na stránce oblast vybraného elementu ve stromu oblastí a také oblasti všech jeho potomků

**3.2.5 Tlačítko Box** - umožňuje označit boxy na stránce pomocí kliknutí myši

**3.2.6 Tlačítko Area** - umožňuje označit oblasti na stránce pomocí kliknutí myši

**3.2.7 Renderer** - výběr názvu rendereru

**3.2.8 Tlačítko Go!** - spuštění renderování stránky

**3.2.9 Pole url** - zadání adresy požadované webové stránky

**3.2.10 Pole width** - zadání šířky renderované stránky

**3.2.11 Pole height** - zadání výšky renderované stránky

**3.2.12 Segmentator** - výběr názvu segmentátoru

**3.2.13 Tlačítko Run** - spuštění segmentace a renderování

**3.2.14 Run Automatically** - pokud je pole zaškrtnuté, spolu s renderováním se spustí i segmentace

**3.2.15 Záložka Area Tree** - zobrazí se strom oblastí

**3.2.16 Záložka Box Tree** - zobrazí se strom boxů

## **3.3 Výběr oblasti/boxů**

Oblast/box se označí na stránce kliknutím levým tlačítkem myši na položku odpovídajícího stromu. Při kliknutím levým tlačítkem myši na renderovanou stránku se označí box nebo oblast dle aktivního tlačítka Box nebo Area.